# Instructivo del formulario online para el ingreso de Planes Agro Forestales Dirección General de Desarrollo Rural

Mayo 2013

# Contenido

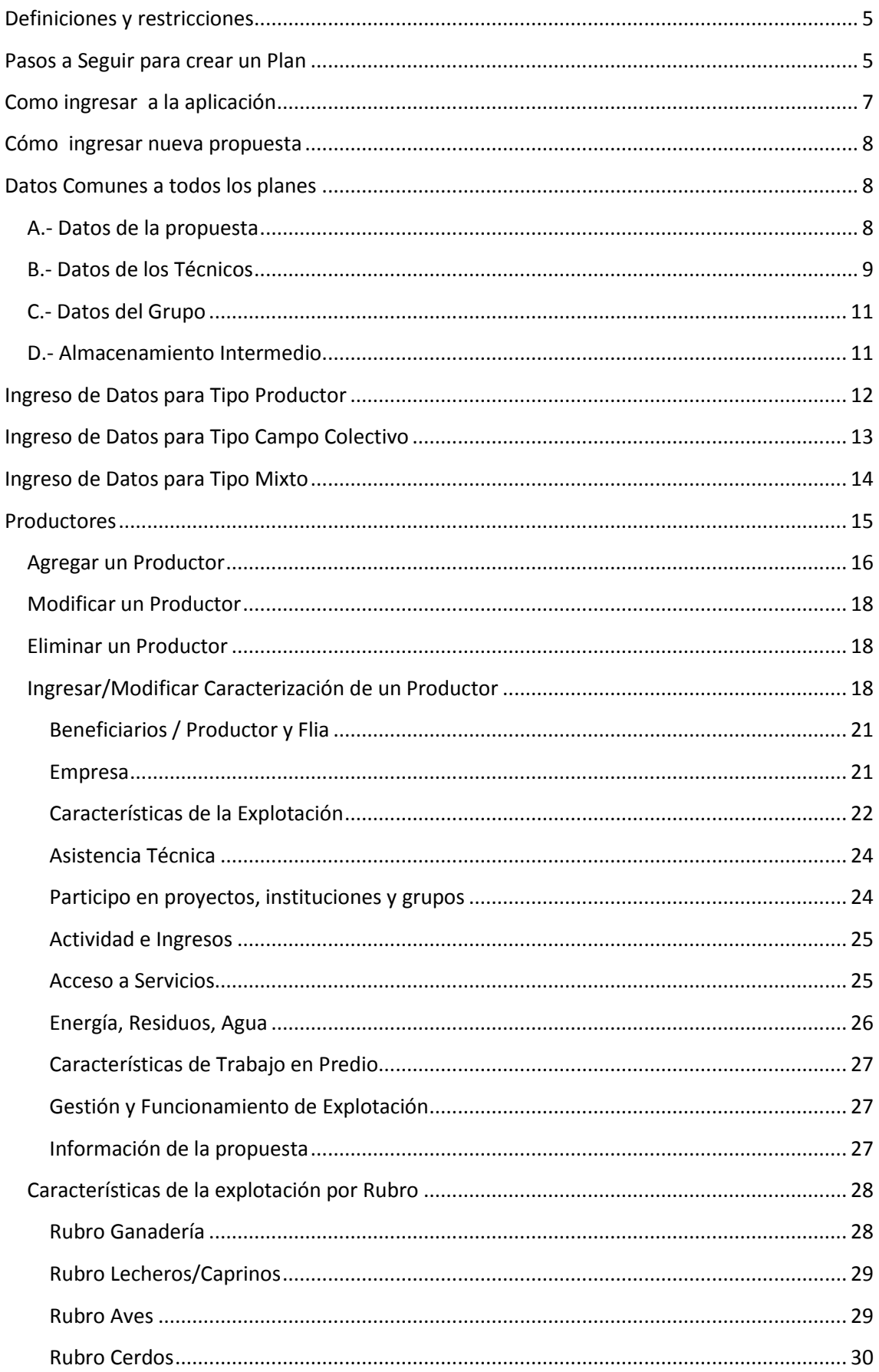

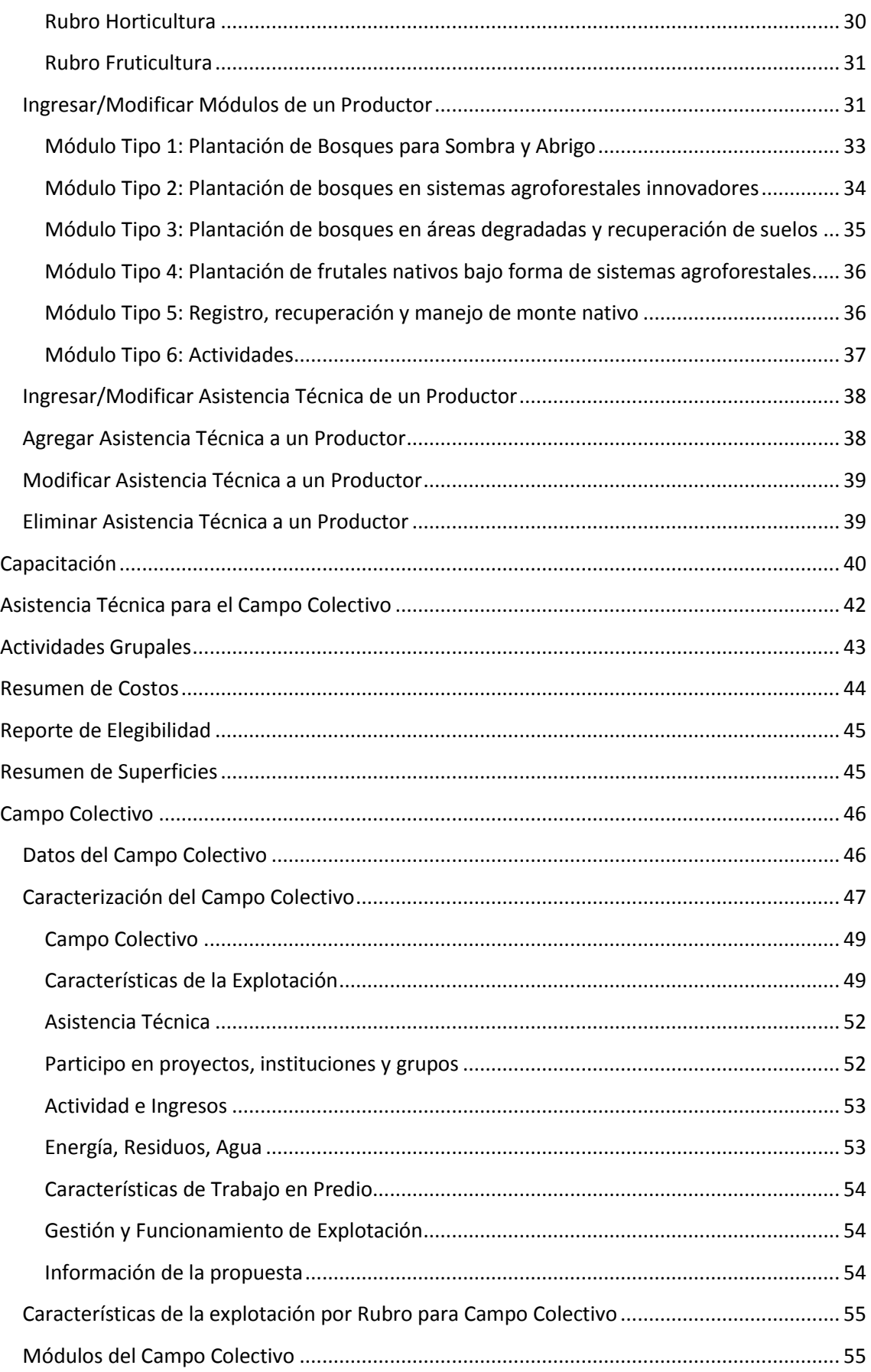

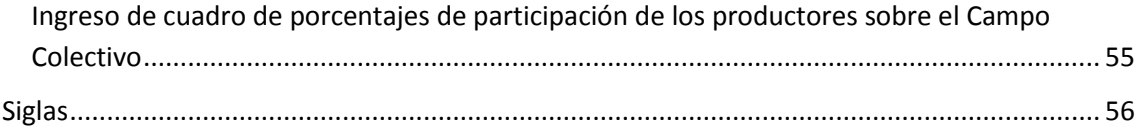

### <span id="page-4-0"></span>**Definiciones y restricciones**

- 1. Solo pueden ingresar propuestas aquellos técnicos que se hayan habilitado previamente en la DGDR y que posean usuario y contraseña.
- 2. Una propuesta solo podrá ser actualizada por un solo técnico.
- 3. Una propuesta podrá ser de un tipo de acuerdo al siguiente detalle:
	- o Tipo Productor:
	- o Tipo Campo Colectivo:
	- o Tipo Mixto:
- 4. Una propuesta, estará compuesta por :
	- o Datos del *Plan:*
		- 1. Nombre del Plan
		- 2. Tipo del Plan
		- 3. Rubro Principal asociado al Plan
	- o Datos de identificación de los *Técnicos*
	- o Diagnóstico y propuesta del Grupo
	- o *Productores*, por cada uno de los mismos deberán ingresarse:
		- 1. Datos de identificación del Productor
		- 2. Diagnóstico y propuesta del Productor
		- 3. Caracterización del Productor
		- 4. Módulos del Productor (si corresponde al Tipo de Plan)
	- o *Campo Colectivo* (si corresponde según el tipo de plan), en donde se ingresará:
		- 1. Diagnóstico y propuesta del Campo Colectivo
		- 2. Caracterización del Campo Colectivo
		- 3. Módulos del Campo Colectivo (si corresponde al Tipo de Plan)
	- o *Asistencia Técnica,* que corresponde al plan en su totalidad
	- o *Plan de Capacitación,* que corresponde al plan en su totalidad
	- o *Actividades Grupales,* que corresponde al plan en su totalidad
	- o *Archivo Adjunto Tipo RAR* conteniendo los croquis y la delimitación de la forestación actual por productor

### <span id="page-4-1"></span>**Pasos a Seguir para crear un Plan**

- 1. Crear un nuevo plan
- 2. Ingresar el Tipo y el Rubro principal del Plan
- 3. Ingresar los datos de los técnicos del Plan
- 4. Ingresar Diagnóstico y propuesta del Plan
- 5. Luego de creado el plan, el orden de ingreso de los datos depende del tipo de plan que se vaya a elaborar:
	- o Si el Tipo Plan es *PRODUCTOR*:
		- 1. Ingrese los datos de identificación de cada uno de los Productores.
- Un plan debe tener como mínimo 5 productores
- 2. Ingrese la propuesta y el diagnóstico de cada productor
- 3. Ingrese la caracterización de cada uno de los Productores
- 4. Ingrese los módulos que se asignarán a cada productor Asistencia Técnica por Productor
- 5. Ingrese la Asistencia Técnica que se asignará a cada productor

#### o Si el Tipo Plan es *CAMPO COLECTIVO*:

- 1. Ingrese el diagnóstico y la propuesta del Campo Colectivo
- 2. Ingrese los datos de identificación de cada uno de los Productores. Un plan debe tener como mínimo 5 productores Ingrese la propuesta y el diagnóstico de cada productor
- 3. Ingrese la caracterización "recortada" de cada uno de los Productores
- 4. Ingrese la caracterización del Campo Colectivo
- 5. Ingrese los módulos que se asignarán al Campo Colectivo
- 6. Ingrese las cuota parte de los productores sobre el Campo Colectivo
- o Si el Tipo Plan es *MIXTO*:
	- 1. Ingrese el diagnóstico y la propuesta del Campo Colectivo
	- 2. Ingrese los datos de identificación de cada uno de los Productores. Un plan debe tener como mínimo 5 productores Ingrese la propuesta y el diagnóstico de cada productor
	- 3. Ingrese la caracterización de cada uno de los Productores
	- 4. Ingrese los módulos que se asignarán a cada productor
	- 5. Ingrese la Asistencia Técnica que se asignará a cada productor
	- 6. Ingrese la caracterización del Campo Colectivo
	- 7. Ingrese los módulos que se asignarán al Campo Colectivo
	- 8. Ingrese las cuota partes de los productores sobre el Campo Colectivo

En TODOS los casos luego de ingresados todos los datos detallados anteriormente, se debe ingresar:

- Asistencia Técnica del Campo Colectivo
- Actividades Grupales
- Plan de Capacitación
- *Archivo Adjunto Tipo RAR* conteniendo los croquis y la delimitación de la forestación actual por productor
- Indique si es la versión final de la propuesta, en caso que no vaya a realizar más modificaciones a la propuesta.

Se deben adjuntar los croquis de todos los productores en un único archivo comprimido. ARCHIVO DE CROQUIS (Solo archivos con extencion .rar o .zip con un Maximo de 3MB) Nombre del archivo guardado:  ${\bf E}$ l plan tiene menos de 5 productores, debe agregar productores para poder finalizar la propuesta Version Final Completa? | | (marque esta opcion si la propuesta esta finalizada y se imprimirá la constancia) Confirmar Cancelar

#### **Ilustración 1– Finalizar Propuesta**

 En el caso que la versión SEA la definitiva, se validará que se encuentren ingresados todos los datos obligatorios y se emitirá una constancia de presentación de la propuesta.

### <span id="page-6-0"></span>**Como ingresar a la aplicación**

- 1. Abra un explorador de Internet, como por ejemplo Internet Explorer o FireFox. (Dependiendo de cómo este configurado el idioma en el navegador los botones aparecerán en inglés o español).
- 2. Ingrese a la página Web del MGAP [<http://www.mgap.gub.uy/portal/hgxpp001.aspx?7,10,690,O,S,0,MNU;E;2;10;37;5;M](http://www.mgap.gub.uy/portal/hgxpp001.aspx?7,10,690,O,S,0,MNU;E;2;10;37;5;MNU;,)  $NU:$
- 3. Ingrese a la aplicación utilizando el usuario y contraseña que usted definió al

registrarse y luego presione el botón

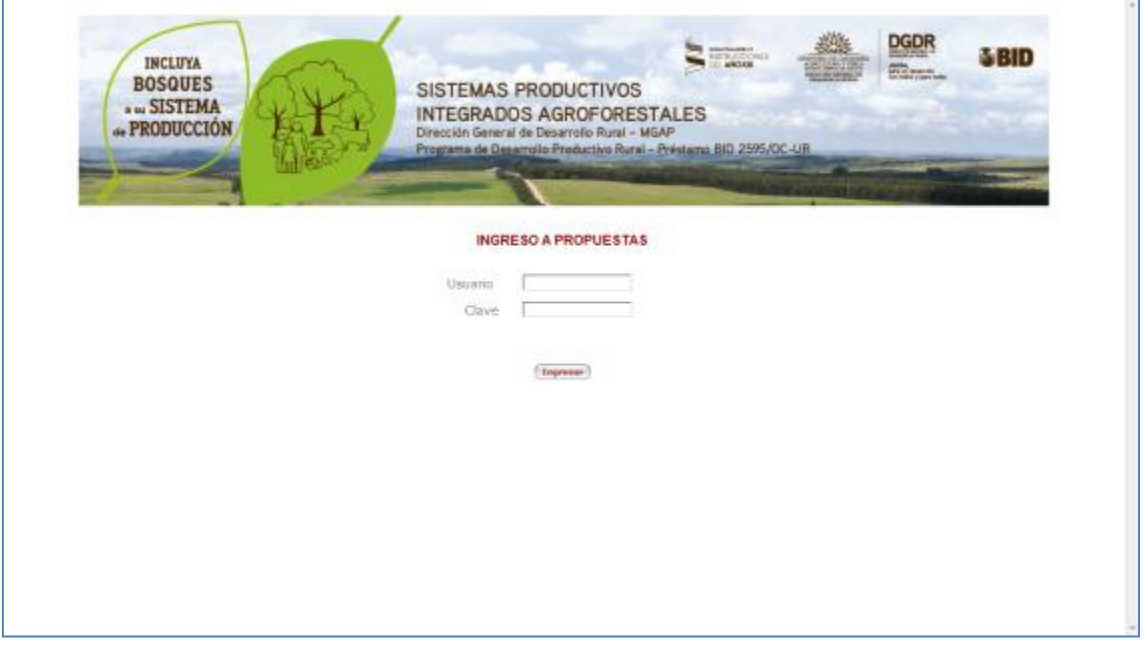

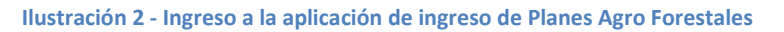

### <span id="page-7-0"></span>**Cómo ingresar nueva propuesta**

Debe previamente ingresar usuario y Contraseña. *(Vea [Como ingresar a la aplicación](#page-6-0) )*

1. Agregue una nueva propuesta presionando el botón **en la pantalla principal** 

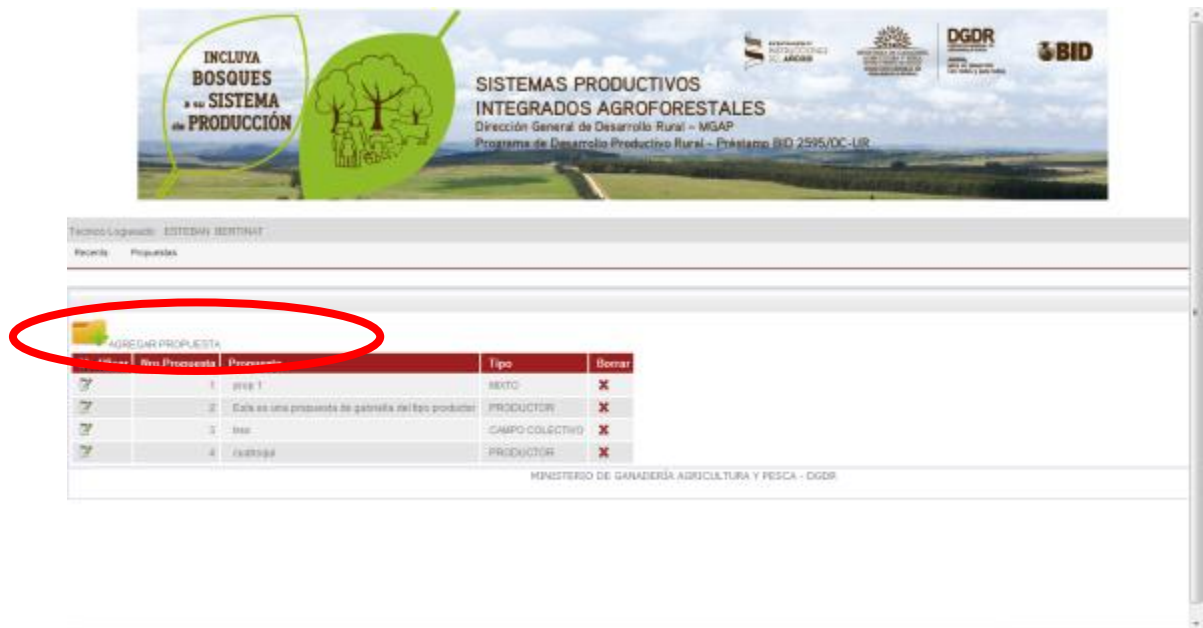

**Ilustración 3 - Pantalla Principal - Propuestas**

En la próxima pantalla usted deberá ingresar los siguientes datos que son comunes a todos los tipos de plan.

<span id="page-7-1"></span>**Con botón derecho del ratón, seleccionando la opción "Imprimir" se puede imprimir todo lo que está desplegado en ese punto. Por lo tanto para tener impresos los campos para recoger información en campo se podrá seleccionar la parte que se necesite del formulario posicionándose allí.** 

### **Datos Comunes a todos los planes**

#### <span id="page-7-2"></span>**A.- Datos de la propuesta**

- 1. Nombre de la Propuesta
- 2. Departamento de la Propuesta
- 3. Mesa de Desarrollo Rural asociada al Plan
- 4. Tipo de Plan
- 5. Rubro Principal del Plan

<span id="page-8-0"></span>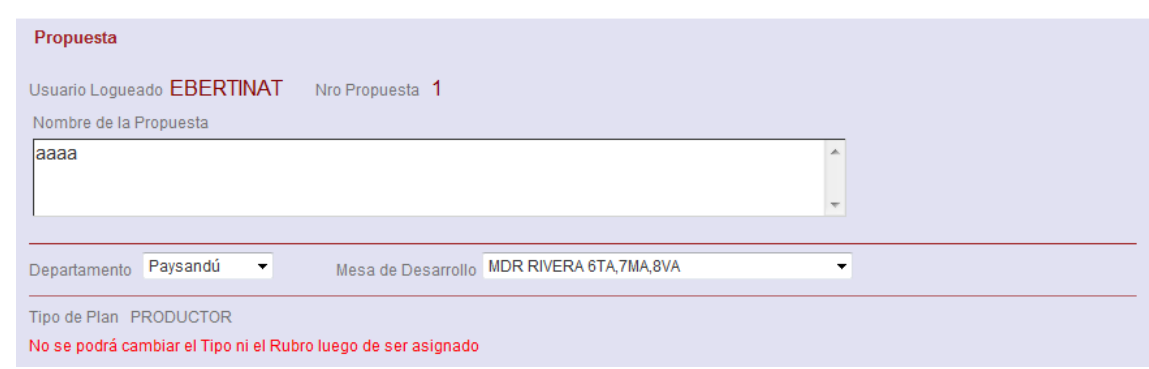

#### **Ilustración 4 – Ingreso de propuesta – Datos de la propuesta**

**Thurley's** 

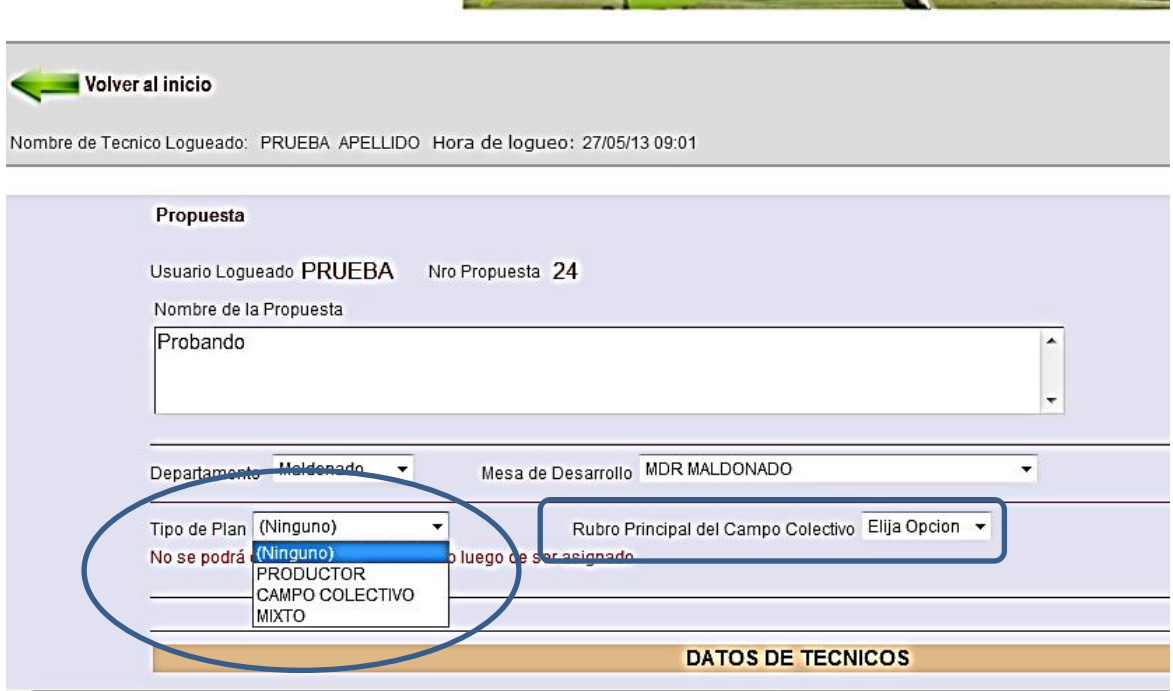

Se deberá seleccionar el **Tipo de plan**:

**PRODUCTOR**: para planes en los que los productores hacen actividades y módulos solamente en sus predios

**CAMPO COLECTIVO**: para planes en las que los productores hacen actividades y módulos exclusivamente en un campo colectivo

**MIXTO**: para planes en las que los productores hacen acciones y módulos en sus predios y también en un campo colectivo

**Rubro principal del Campo Colectivo**: se aplica a Tipos de plan: CAMPO COLECTIVO y MIXTOS

En el caso de **planes Ttipo PRODUCTOR**, el rubro principal de cada productor se selecciona en una pantalla que aparece una vez que se trabaja dentro del botón

Productores

Una vez seleccionado y guardado el rubro principal, NO SE PODRÄ MODIFICAR.

### **B.- Datos de los Técnicos**

En la parte izquierda de la pantalla, como Datos del Técnico Responsable, se desplegarán en forma automática los datos del técnico que ha ingresado a la aplicación:

- Cédula de identidad del Técnico
- Nombre del Técnico
- Apellido del Técnico
- Teléfono del Técnico
- ▶ Profesión del Técnico

En la parte derecha de la pantalla se podrán ingresar/buscar los datos de otro técnico o copiar los datos del técnico responsable como Datos del Técnico Forestal.

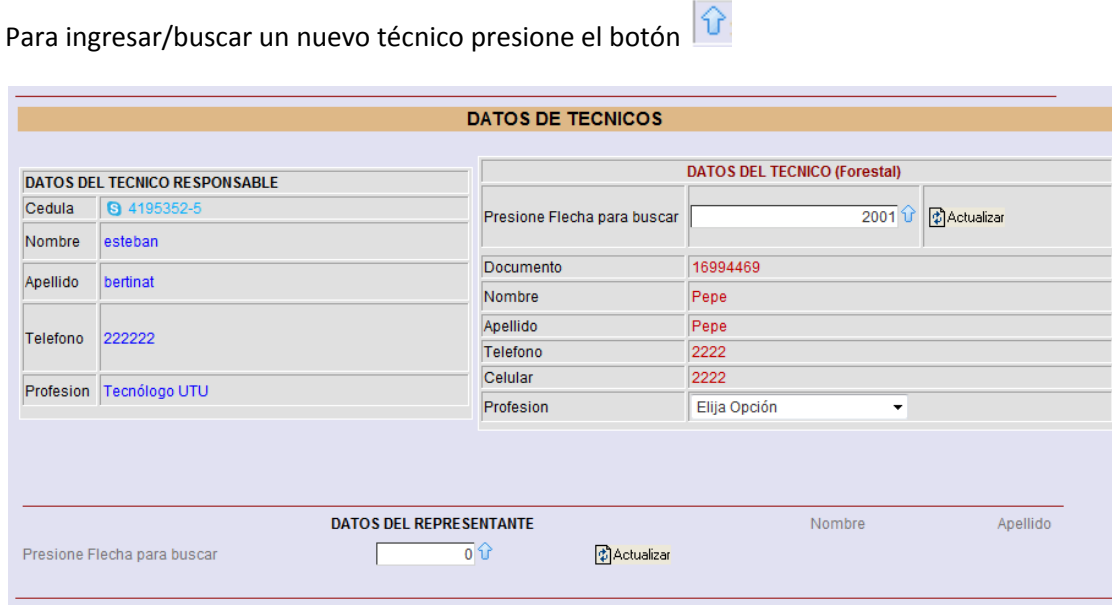

**Ilustración 5 – Ingreso de propuesta – Datos de los técnicos**

En caso de querer ingresar un representante para el plan Ingrese la cédula del Representante y

presione el botón  $\boxed{\mathbf{\hat{v}}}$ 

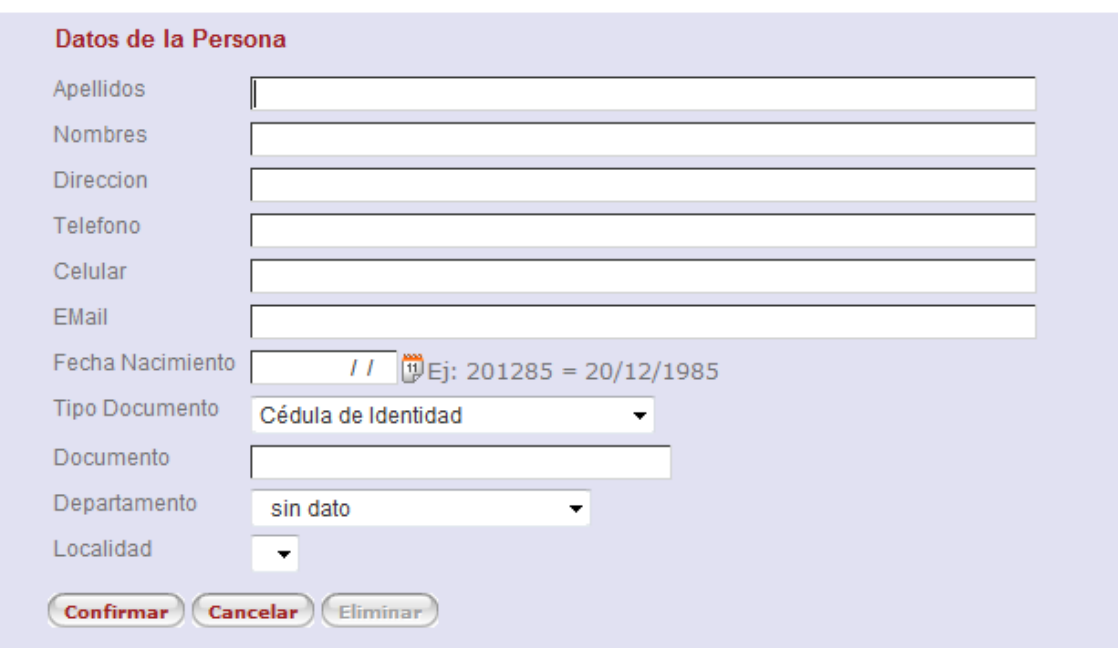

**Ilustración 6 – Agrega nuevo representante**

### <span id="page-10-0"></span>**C.- Datos del Grupo**

Ingrese el diagnóstico y la propuesta para el plan.

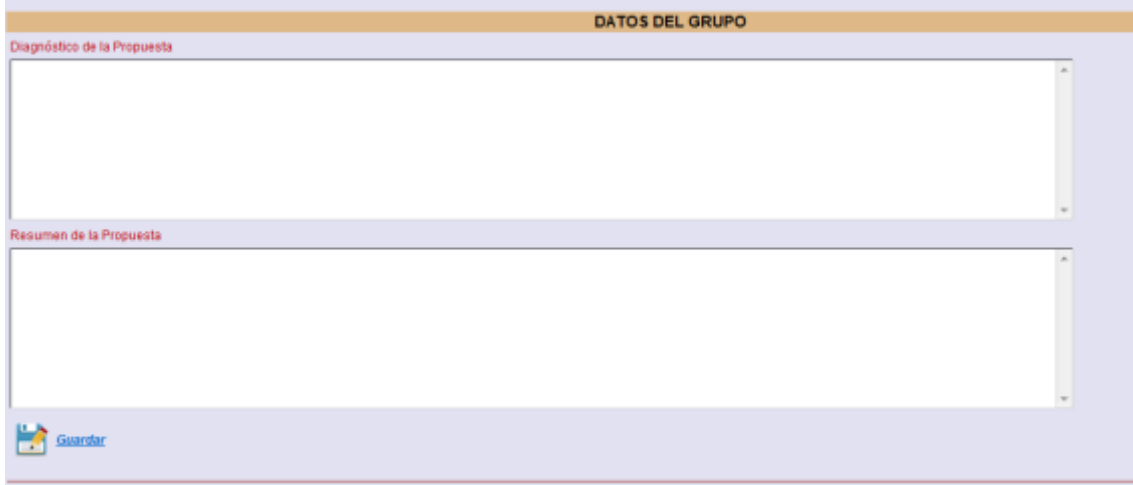

**Ilustración 7 – Datos del Grupo**

### <span id="page-10-1"></span>**D.- Almacenamiento Intermedio**

Luego de completado los pasos A, B y C es OBLIGATORIO que usted almacene los datos ingresados para lo cual debe presionar el botón de santir , donde quedarán guardados todos los datos básicos del plan.-

Dependiendo del tipo de plan seleccionado se visualizarán los botones habilitados para el ingreso de la siguiente información

### <span id="page-11-0"></span>**Ingreso de Datos para Tipo Productor**

Si el tipo de plan es "Productor", se visualizarán los siguientes botones:

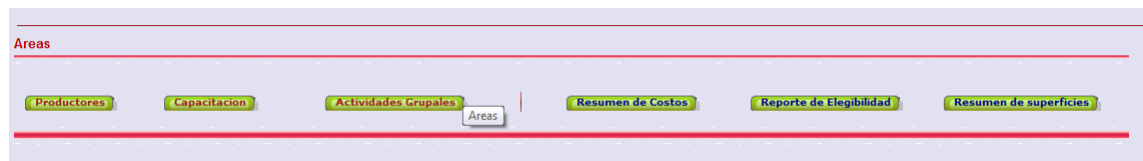

**Ilustración 8 – Botones para ingreso de Datos para el tipo de plan "Productor"**

Productores Permite el ingreso de los datos básicos, caracterización y módulos de los productores asociados al plan.

- Capacitacion Se habilita el ingreso de las capacitaciones para el plan.
- Actividades Grupales<sup>-</sup> Se habilita el ingreso de las Actividades Grupales del plan.
- Se habilita la emisión del Resumen de costos del plan. en de Costos
- **Reporte de Elegibilita** Ia emisión del Reporte.
- **Resumen de superficies** Se habilita la emisión del Resumen.

# <span id="page-12-0"></span>**Ingreso de Datos para Tipo Campo Colectivo**

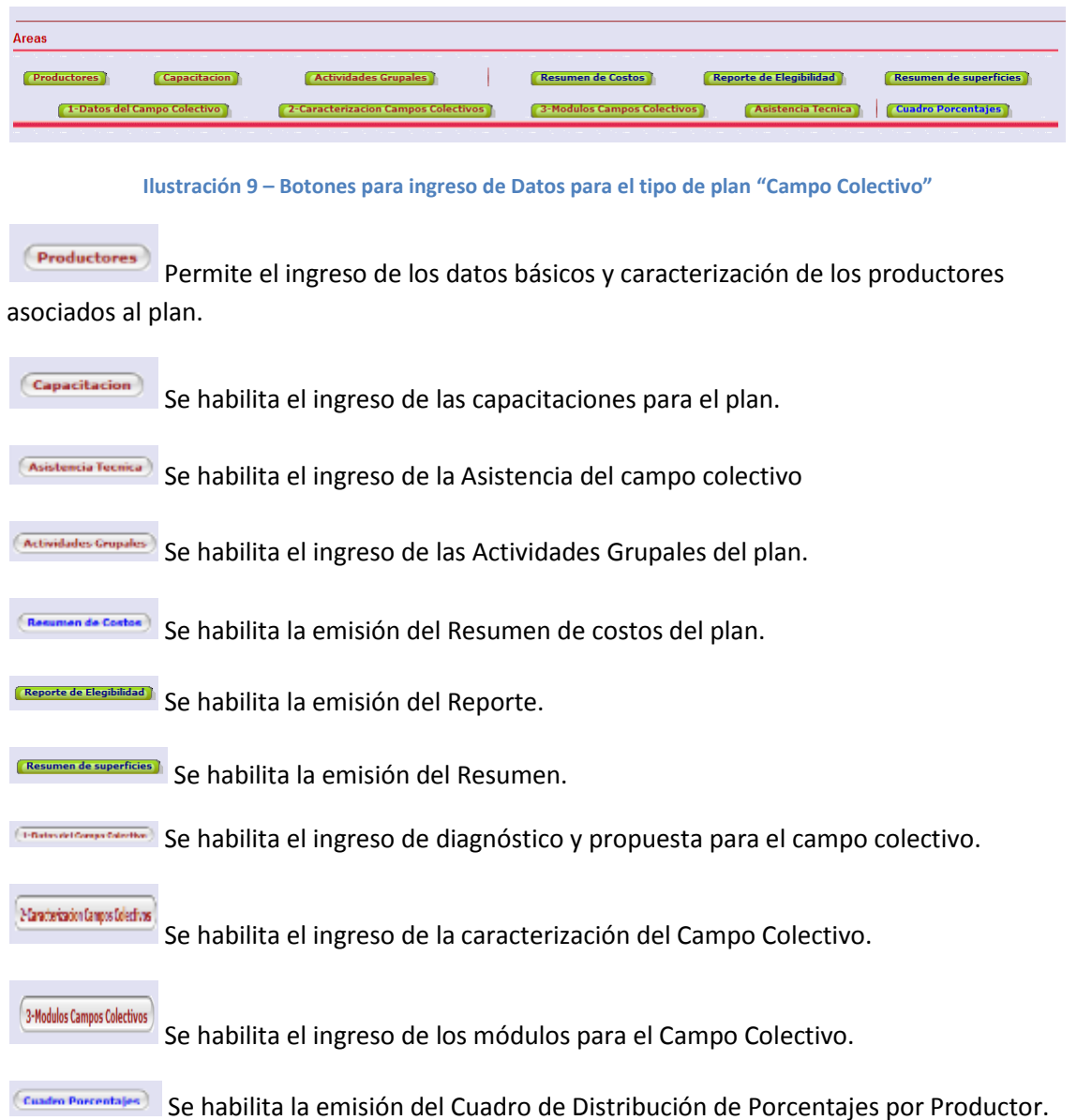

<span id="page-13-0"></span>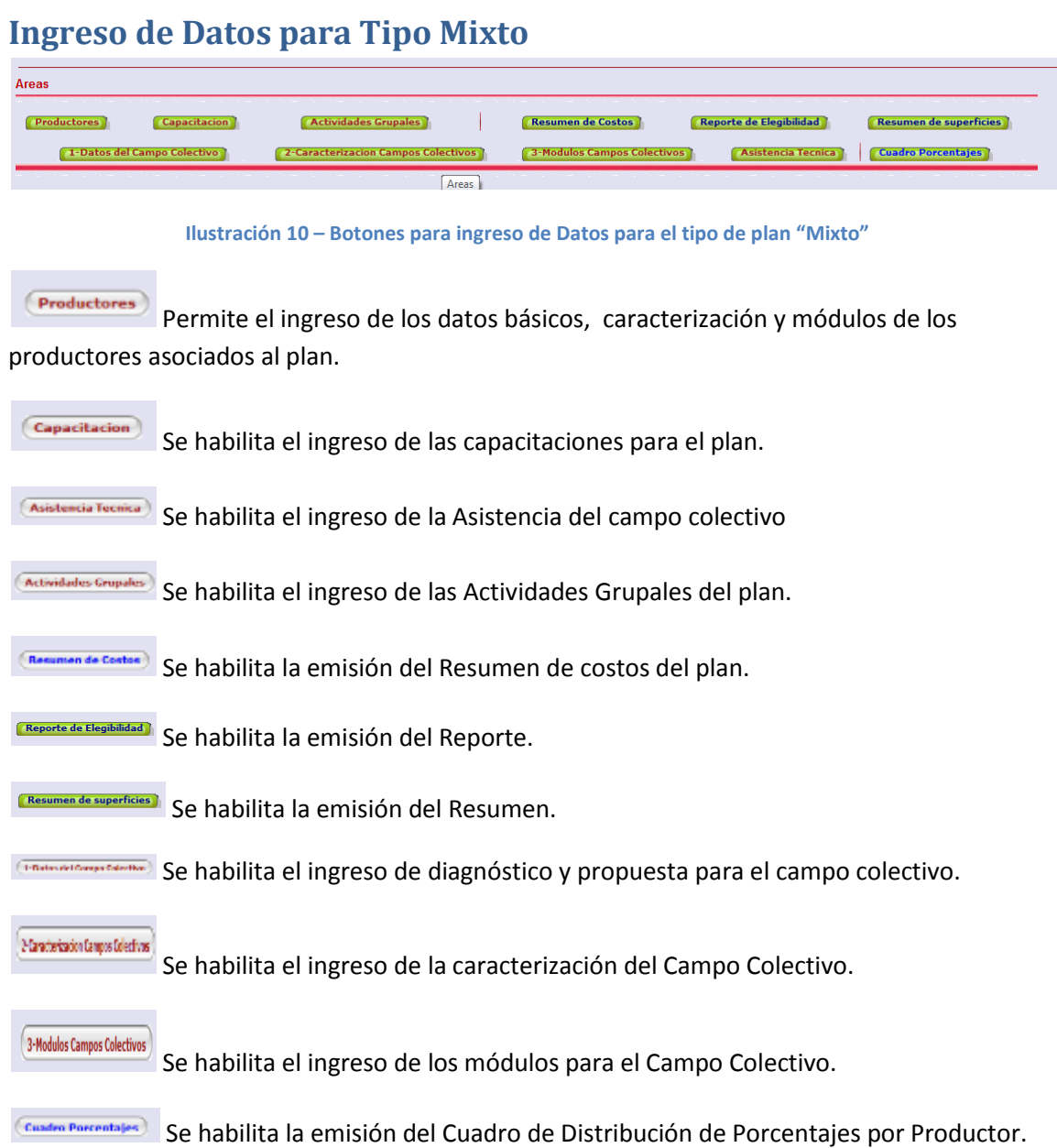

### <span id="page-14-0"></span>**Productores**

Luego de presionar el botón de **(Expediatores)**, se desplegará la siguiente pantalla, en donde se visualizan los productores asociados al plan y se permite agregar uno nuevo, modificar o eliminar uno existente:

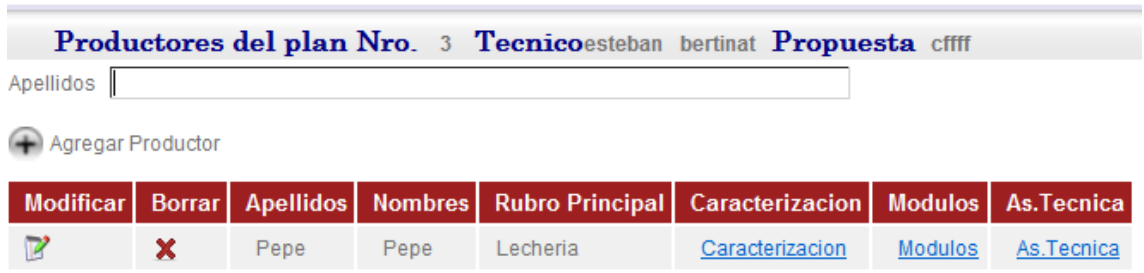

**Ilustración 11 – Ingreso de Productores**

#### Los datos desplegados son:

Agregar Productor Botón que permite el ingreso de un nuevo productor

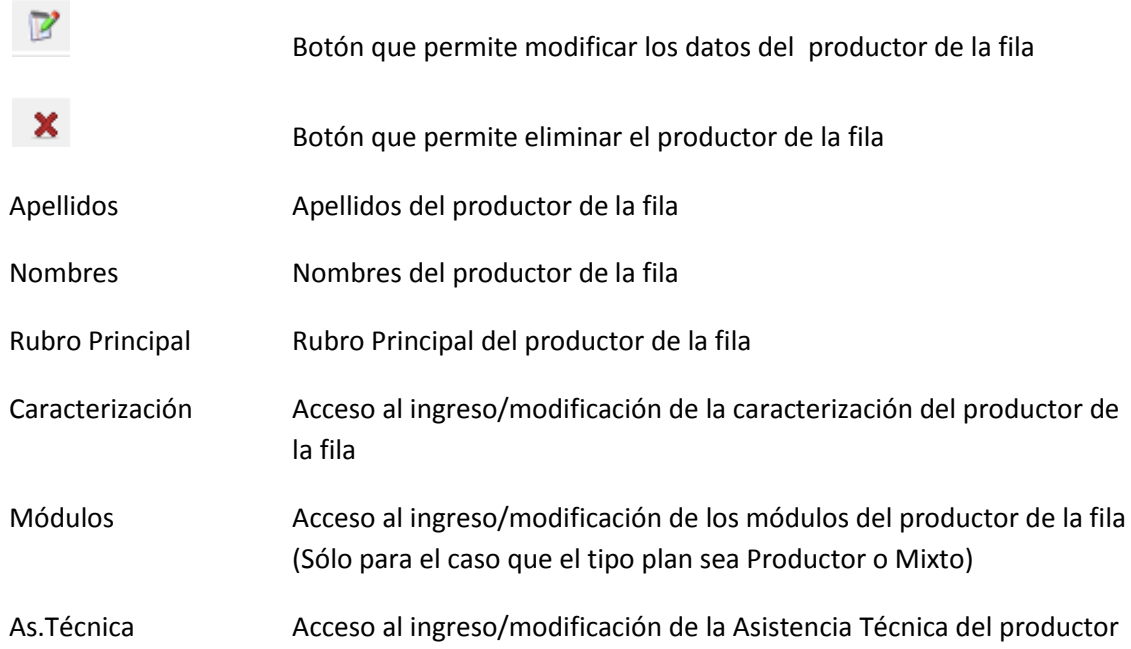

# <span id="page-15-0"></span>**Agregar un Productor**

Luego de presionar el botón <sup>(+)</sup> Agregar Productor se despliega la siguiente pantalla:

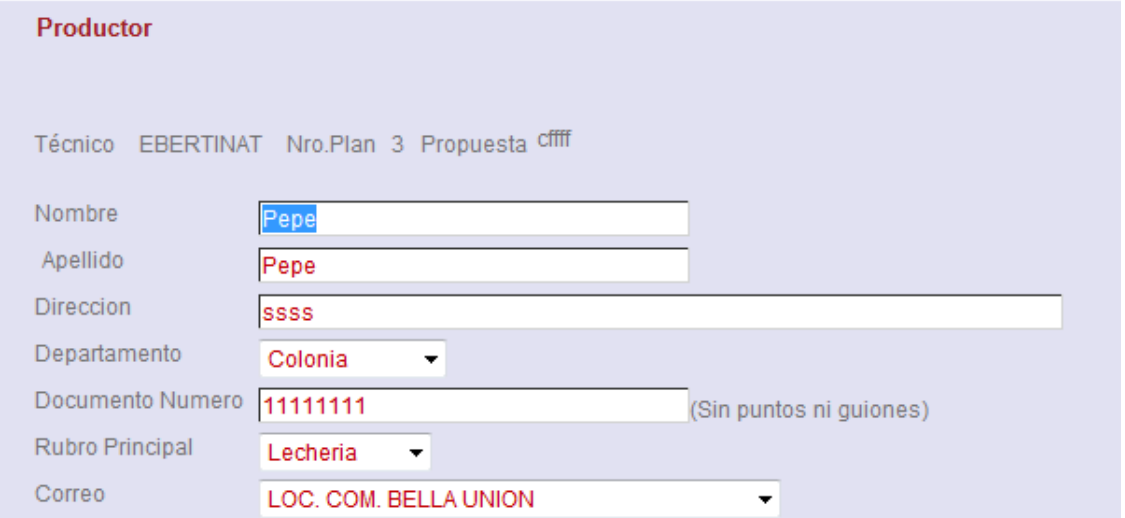

**Ilustración 12 – Ingreso de un productor – Primera Parte**

| Nombre           | Nombre del productor                               |
|------------------|----------------------------------------------------|
| Apellido         | Apellido del productor                             |
| Dirección        | Dirección del productor                            |
| Departamento     | Departamento del productor                         |
| Documento Número | Número de Documento del productor                  |
| Rubro Principal  | Seleccione el rubro principal del productor        |
| Correo           | Seleccione la sucursal de Correo para el productor |

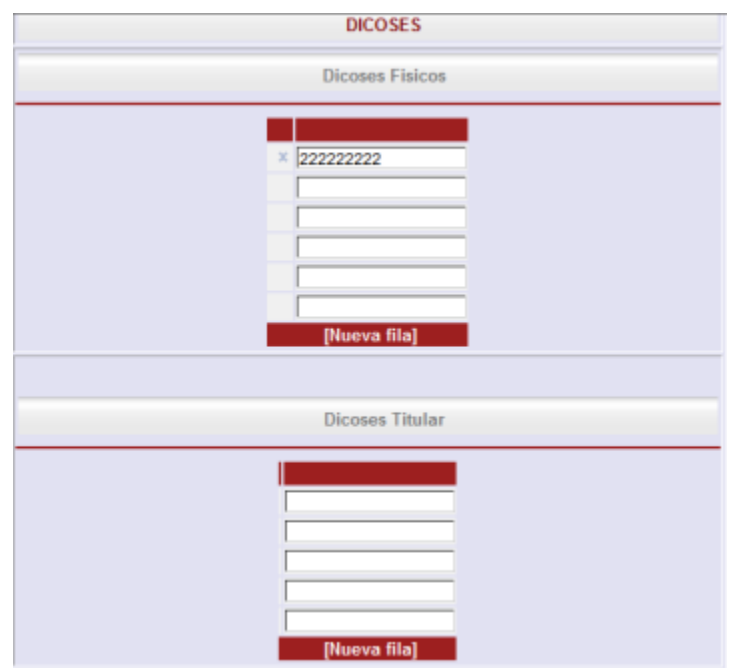

**Ilustración 13 – Ingreso de un productor – Segunda Parte**

| Dicoses Físicos | Dicose/s Físicos asociado al productor |  |
|-----------------|----------------------------------------|--|
|                 |                                        |  |

Dicoses Titular Dicose/s del Titular asociado al productor

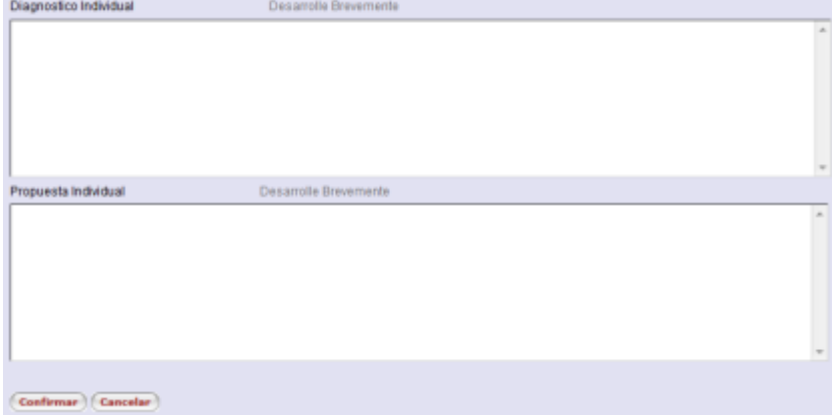

**Ilustración 14 – Ingreso de un productor – Tercera Parte**

Diagnostico Individual Diagnóstico Individual del productor

Propuesta Individual Propuesta Individual del productor

Presione el botón **Confirmar** para guardar los datos del productor o **Cancelar** en caso contrario.

### <span id="page-17-0"></span>**Modificar un Productor**

Luego de presionar el botón  $\mathbb{R}^3$  se despliegan las mismas pantallas que cuando se ingresa un nuevo productor pero SOLO pueden modificarse los siguientes datos:

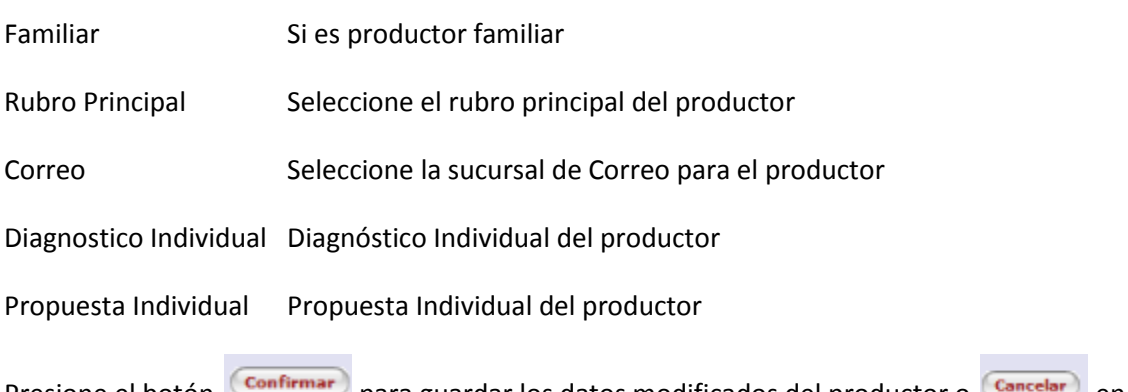

Presione el botón para guardar los datos modificados del productor o **Cancelar** en caso contrario.

### <span id="page-17-1"></span>**Eliminar un Productor**

Luego de presionar el botón **x** se despliegan las mismas pantallas que cuando se ingresa un nuevo productor pero SOLO pueden visualizarse los datos.

Presione el botón Confirmar para confirmar la eliminación del productor o Concelar en caso contrario.

### <span id="page-17-2"></span>**Ingresar/Modificar Caracterización de un Productor**

Para ingresar o modificar la caracterización de un productor, primero debe haber ingresados los datos principales del productor y luego seleccione el enlace denominado **Caracterización** que se encuentra a la derecha de la grilla principal de todos los productores asociados al plan:

|                   |      |      |          | Productores del plan Nro. 3 Tecnicoesteban bertinat Propuesta cffff                                  |                |            |
|-------------------|------|------|----------|----------------------------------------------------------------------------------------------------|----------------|------------|
| Apellidos         |      |      |          |                                                                                                    |                |            |
| Agregar Productor |      |      |          |                                                                                                    |                |            |
|                   |      |      |          | Modificar   Borrar   Apellidos   Nombres   Rubro Principal   Caracterizacion   Modulos   As. Tecnica |                |            |
|                   | Pepe | Pepe | Lecheria | Caracterizacion                                                                                      | <b>Modulos</b> | As.Tecnica |

**Ilustración 15 – Ingreso/Modificación Caracterización de un Productor – Pantalla Principal**

Al ingresar a la caracterización del productor se desplegará la siguiente pantalla con los botones "expandibles" para su mejor visualización:

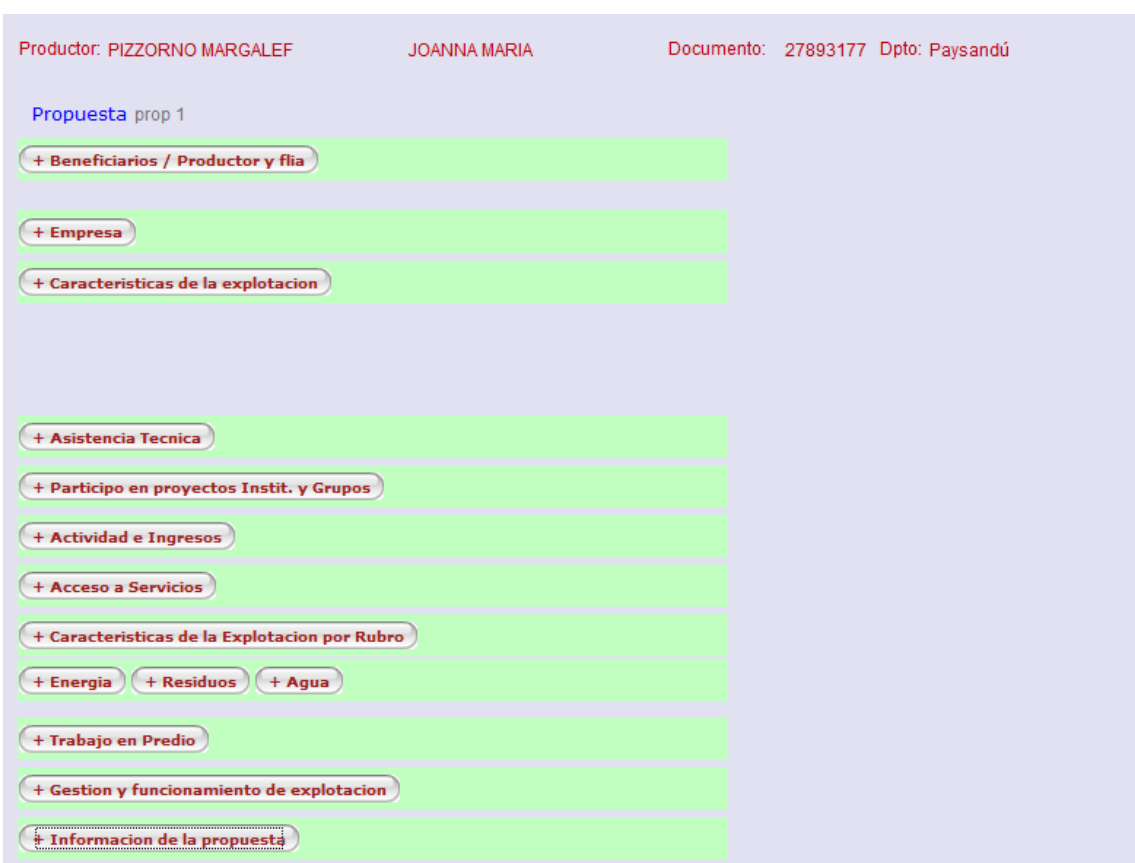

**Ilustración 16 – Ingreso/Modificación de Caracterización de un productor**

La pantalla contiene:

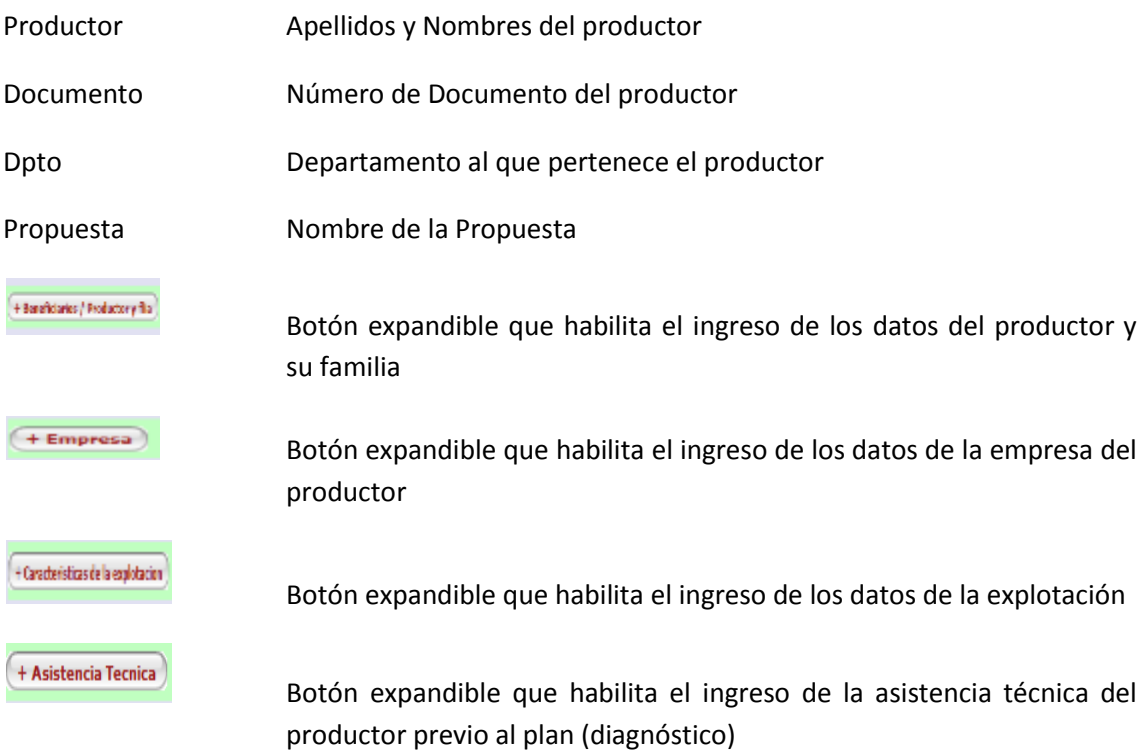

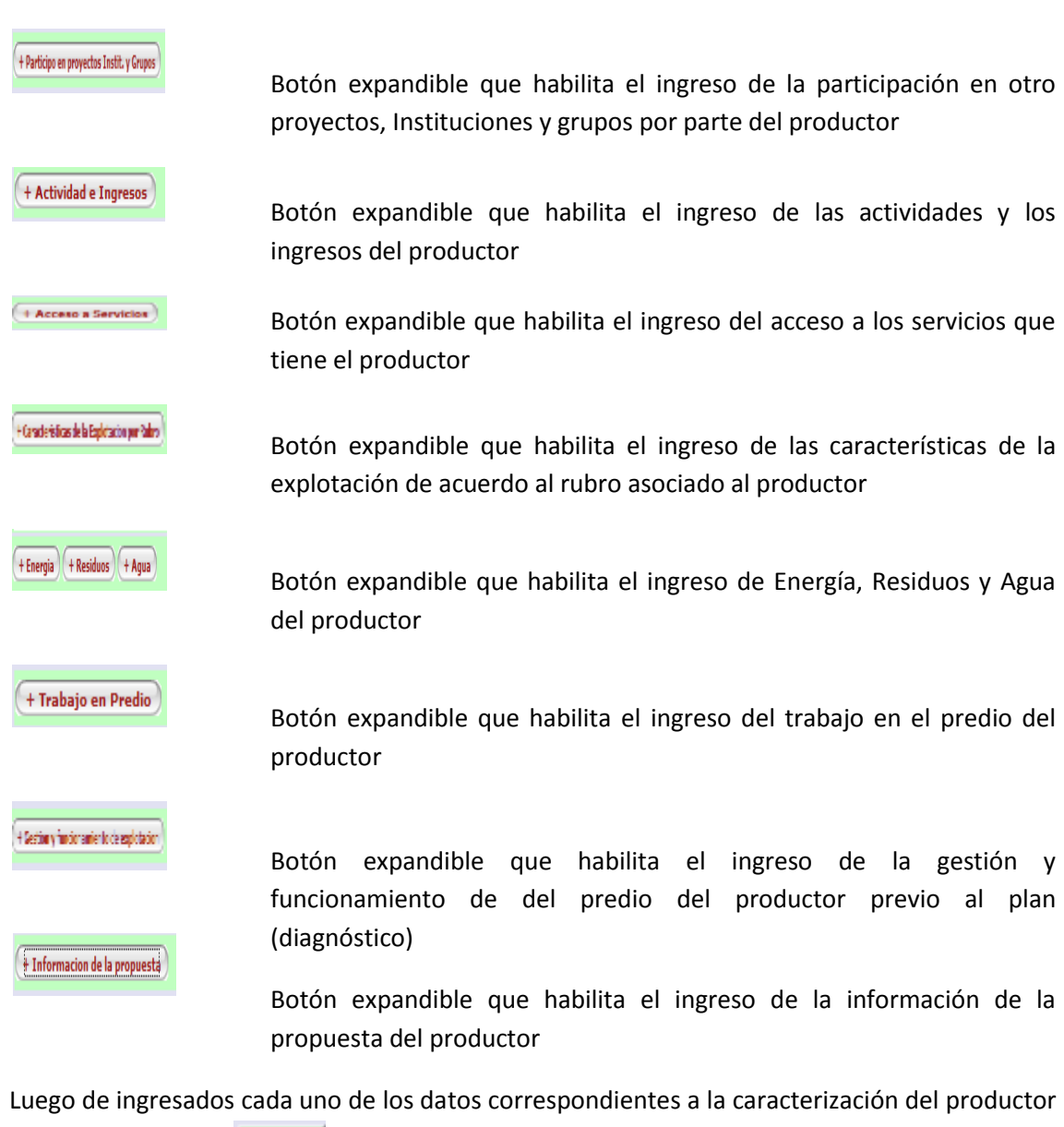

presione el botón **confirmar** para almacenar la información ingresada y volver a la pantalla anterior o el botón **Cancelar** para cancelar las últimas modificaciones realizadas.

#### <span id="page-20-0"></span>**Beneficiarios / Productor y Flia**

Cuando se expanda este botón se desplegará la siguiente pantalla:

| + Beneficiarios / Productor y flia                                                                               |                                        |                                                        |                                                  |                    |
|----------------------------------------------------------------------------------------------------|----------------------------------------|--------------------------------------------------------|--------------------------------------------------|--------------------|
| <b>Beneficiario/Productor y Flia</b>                                                                             |                                        | Complete con el numero de integrantesen cada casillero |                                                  |                    |
| <b>Sexo</b>                                                                                                    | Femenino v                             |                                                        | Integración del núcleo familiar del beneficiario |                    |
| Ultimo nivel de educacion formal que completó                                                                    | Secundaria Completa Bachillerato v     | Numero de personas                                     | 18 años y mas                                    | Menores de 18 años |
| Lugar de residencia habitual                                                                                     | Montevideo<br>$\overline{\phantom{a}}$ | Muieres                                                |                                                  |                    |
| Cuántos días por semana trabaja en el establecimiento?                                                           |                                        | Hombre                                                 | $\mathbf{0}$                                     |                    |
| Cuántos integrantes del núcleo familiar, incluyendo al beneficiario dependen del ingreso generado por el predio? |                                        | Cuantos viven en el predio                             | $\mathbf{0}$                                     |                    |
| <b>Guardar</b>                                                                                                   |                                        |                                                        |                                                  |                    |

**Ilustración 17 – Caracterización del productor: Beneficiarios/ Productor y flia**

Luego de ingresados los datos solicitados presione el botón **para almacenta** para almacenar la información asociada al productor.

#### <span id="page-20-1"></span>**Empresa**

Cuando se expanda este botón se desplegará la siguiente pantalla:

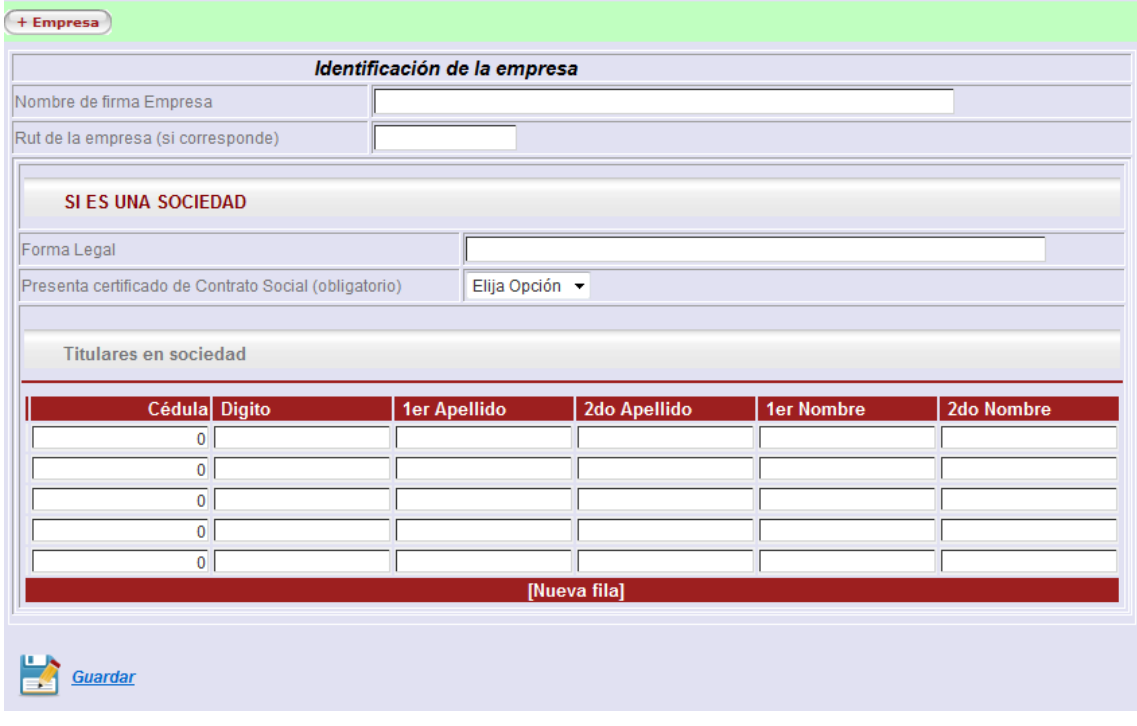

**Ilustración 18 -- Caracterización del productor: Empresa**

Luego de ingresados los datos solicitados presione el botón para almacenar la información asociada al productor

### <span id="page-21-0"></span>**Características de la Explotación**

Cuando se expanda este botón se desplegará la siguiente pantalla:

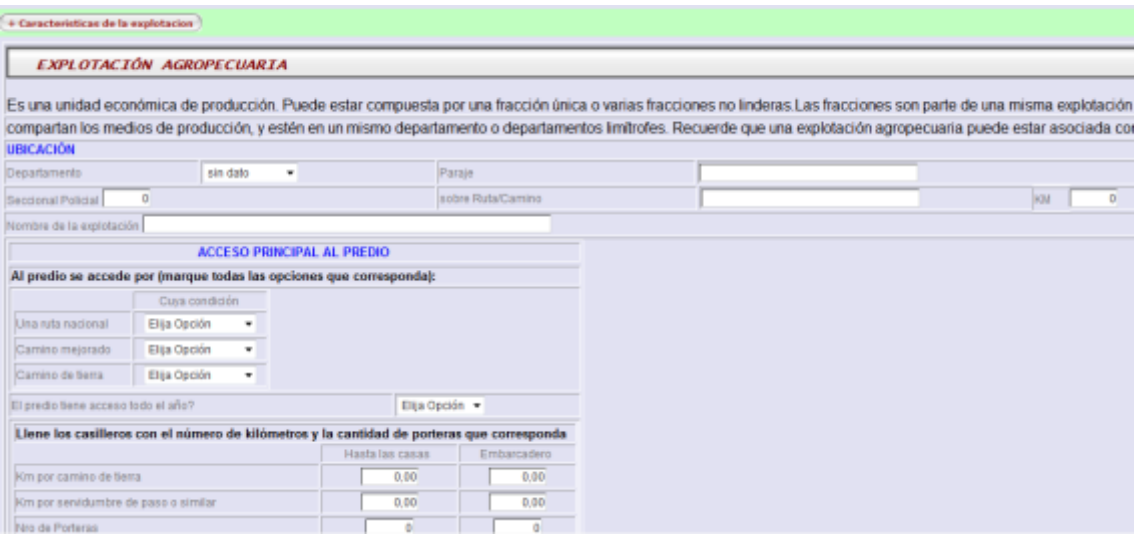

**Ilustración 19 – Caracterización del productor: Características de la Explotación (1)**

| Superficie en arrendamiento       | 0,00 |
|-----------------------------------|------|
| Superficie en capitalizacion      | 0.00 |
| Superficie en pastoreo            | 0.00 |
| Superficie en propiedad           | 0,00 |
| Superficie en calidad de ocupante | 0,00 |
| Superficie Total Explotada        | 0.00 |
| Indice coneat promedio            | 0,00 |
|                                   |      |

| <b>Padrones</b>           |               |                                                  |
|---------------------------|---------------|--------------------------------------------------|
|                           |               | Padron Numero Departamento   Sup.Bosque Plantado |
| $\theta$                  | sin dato<br>▼ | 0,00                                             |
| 0                         | sin dato<br>▼ | 0,00                                             |
| 0                         | sin dato<br>▼ | 0,00                                             |
| 0                         | sin dato<br>▼ | 0,00                                             |
| 0                         | sin dato<br>▼ | 0,00                                             |
|                           | [Nueva fila]  |                                                  |
| <b>Guardar Formulario</b> |               |                                                  |

**Ilustración 20 – Caracterización del productor: Características de la Explotación (2)**

Luego de ingresados los datos de patrones presione el botón **para almacenar la para almacenar la** información asociada a los patrones y continúe con el ingreso del empotreramiento tal como se muestra en la siguiente pantalla.

**NO OLVIDE** primero ingresar los padrones y almacenarlos para poder continuar con el ingreso de los potreros

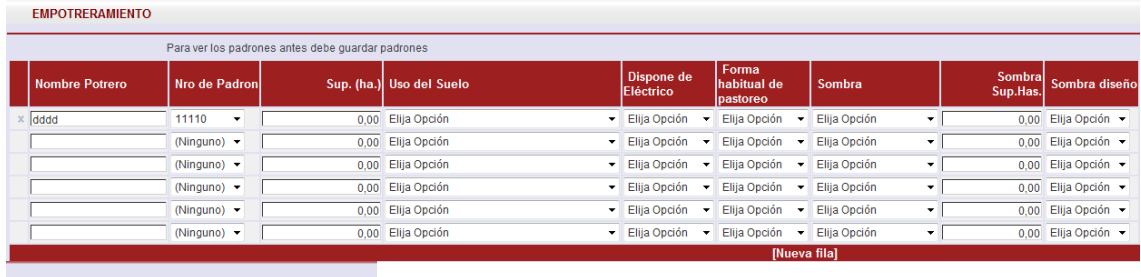

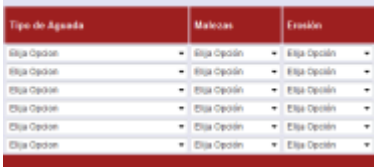

#### **Ilustración 21 - Caracterización del productor: Características de la Explotación (3) Empotreramiento**

|                           | Con la implementación del plan se aumentará en Nro de Potreros desde | $0,00$ Hasta | 0,00 |
|---------------------------|----------------------------------------------------------------------|--------------|------|
|                           | Disminuyendo los potreros sin sombra y abrigo desde                  | $0,00$ Hasta | 0,00 |
|                           | Aumentando los potreros con sombra y abrigo desde                    | $0.00$ Hasta | 0,00 |
|                           |                                                                      |              |      |
| Guardar<br>$\blacksquare$ |                                                                      |              |      |

**Ilustración 22 - Caracterización del productor: Características de la Explotación (4)**

Luego de ingresados los datos solicitados presione el botón **para almacentar** para almacenar la información de la caracterización asociada al productor

#### <span id="page-23-0"></span>**Asistencia Técnica**

Cuando se expanda este botón se desplegará la siguiente pantalla:

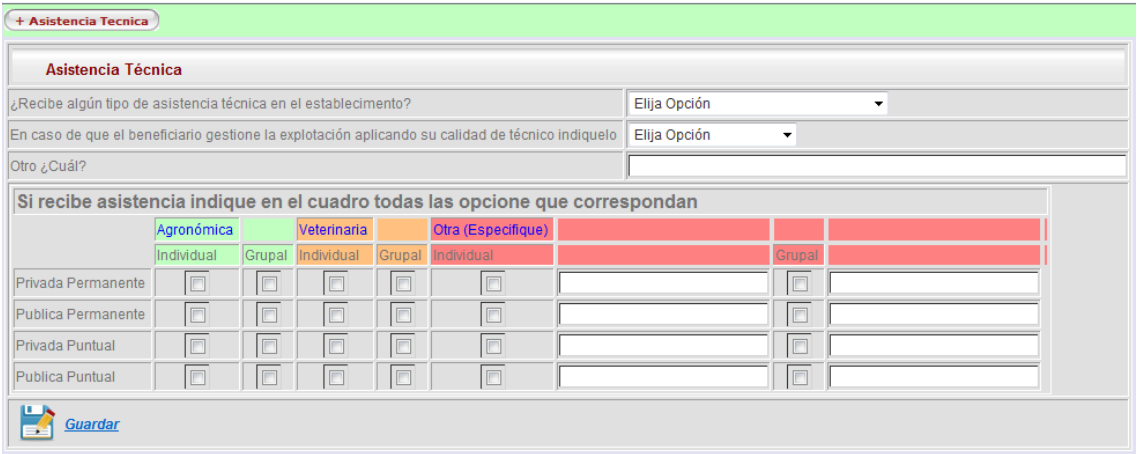

**Ilustración 23 – Caracterización del productor: Asistencia Técnica**

Luego de ingresados los datos solicitados presione el botón **para almacente de la para almacenar** la información de la asistencia técnica asociada al productor.

#### <span id="page-23-1"></span>**Participo en proyectos, instituciones y grupos**

Cuando se expanda este botón se desplegará la siguiente pantalla:

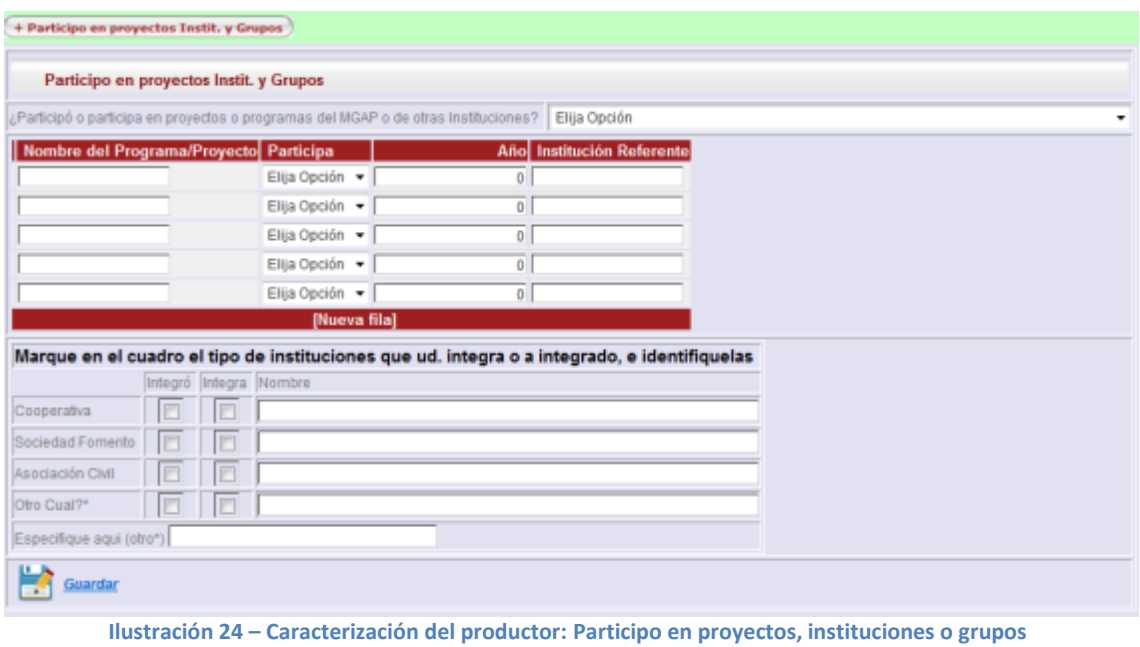

Luego de ingresados los datos solicitados presione el botón **para almacente** para almacenar la información asociada al productor.

#### <span id="page-24-0"></span>**Actividad e Ingresos**

Cuando se expanda este botón se desplegará la siguiente pantalla:

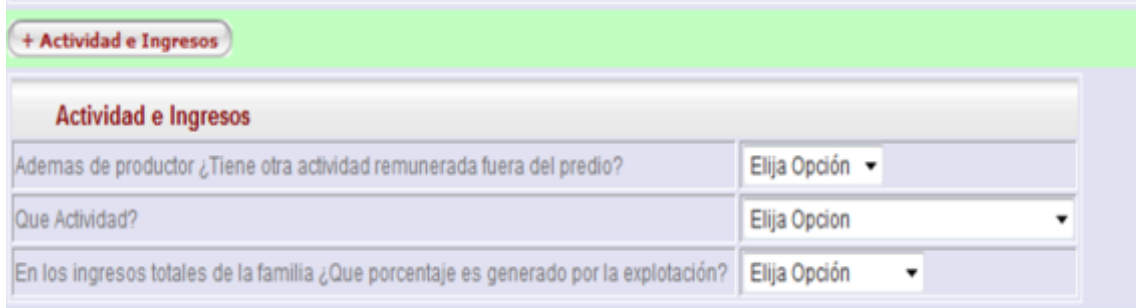

**Ilustración 25 – Caracterización del productor: Actividades e Ingresos por productor**

Luego de ingresados los datos solicitados presione el botón **para almacenta** para almacenar la información asociada al productor.

#### <span id="page-24-1"></span>**Acceso a Servicios**

Cuando se expanda este botón se desplegará la siguiente pantalla:

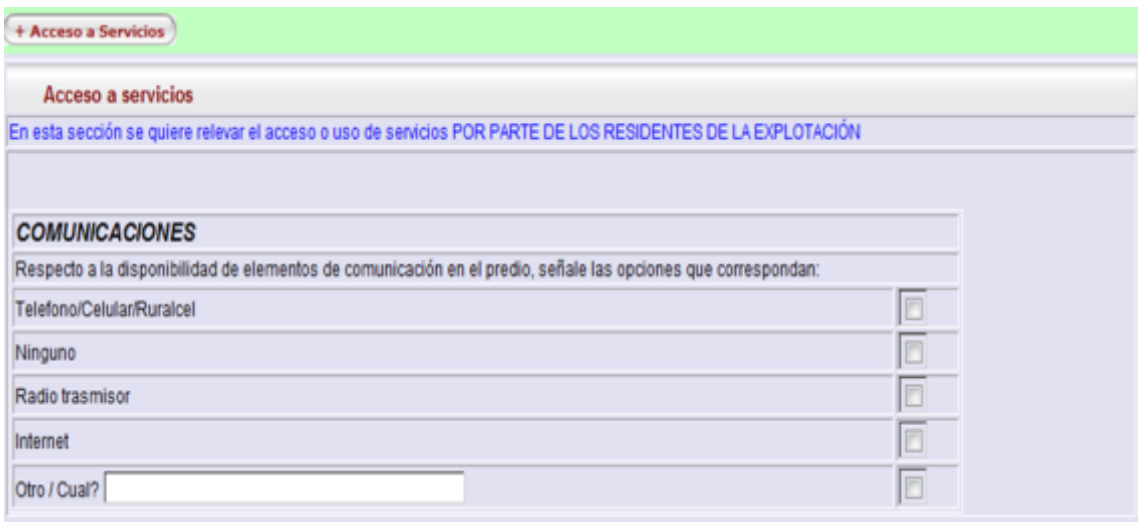

**Ilustración 26 – Caracterización del productor: Acceso a servicios**

Luego de ingresados los datos solicitados presione el botón **para almacente** para almacenar la información asociada al productor.

### <span id="page-25-0"></span>**Energía, Residuos, Agua**

Cuando se expanda alguno de estos botones se desplegará alguna de las siguientes pantallas:

|                                                                                                    |                                |             |                                       |                                                                                                    |        | <b>RESIDUOS</b>    |   |   |
|----------------------------------------------------------------------------------------------------|--------------------------------|-------------|---------------------------------------|----------------------------------------------------------------------------------------------------|--------|--------------------|---|---|
|                                                                                                    |                                |             | Domésticos                            | Marque en el siguiente cuadro las opciones que correspondan, de acuerdo al destino dado a los residuos sólidos, tanto de origen di<br>Veterinarios Específicos |        |                    |   |   |
| <b>ENERGIA</b>                                                                                                    |                                | Lo entierra |                                       |                                                                                                    |        | 門                  | 四 |   |
| Indique en el cuadro las opciones que correspondan                                                                                                    |                                |             | Les hace triple lavado                |                                                                                                    |        |                    | B | ō |
| <b>UTE</b>                                                                                                    | ö                              |             |                                       |                                                                                                    |        |                    |   |   |
| Generador                                                                                                    |                                |             | Los guarda en lugar techado y cerrado |                                                                                                    |        |                    | O | ▣ |
| Panel Solar                                                                                                    | ō                              |             | Los acumula a cielo abierto           |                                                                                                    |        |                    | O | ō |
| Molino de viento o cargador                                                                                                    | ō                              |             | Los quema                             |                                                                                                    |        |                    | n | O |
| Ninguna de las anteriores                                                                                                    |                                |             |                                       | Los lieva a basurero municipal o a lugares donde existe                                                                                                    |        |                    | B | ø |
|                                                                                                    |                                |             | Los devueles al vendedor              |                                                                                                    |        |                    | O | ø |
|                                                                                                    |                                |             | Los da a animales domésticos          |                                                                                                    |        |                    | m | m |
|                                                                                                    | <b>AGUA</b>                    |             |                                       |                                                                                                    |        |                    |   |   |
| ¿Cuál es el origen del agua para el uso humano?                                                                                                    |                                |             | Elija Opcion                          |                                                                                                    | ۰      |                    |   |   |
|                                                                                                    |                                |             | Ellia Opción ·                        |                                                                                                    |        |                    |   |   |
|                                                                                                    | Año del ultimo analisis        |             | D.                                    |                                                                                                    |        |                    |   |   |
|                                                                                                    |                                |             | Elija Opción +                        |                                                                                                    |        |                    |   |   |
| ¿Se han realizado análisis de potabilidad del agua utilizada en el predio para consumo humano?<br>¿Ha tenido limitaciones en la disponibilidad de agua para la producción?                                                                |                                |             |                                       |                                                                                                    |        | $\sim$             |   |   |
|                                                                                                    | ¿que soluciones ha encontrado? |             |                                       |                                                                                                    |        |                    |   |   |
|                                                                                                    |                                |             |                                       |                                                                                                    |        |                    |   |   |
|                                                                                                    |                                |             |                                       |                                                                                                    |        |                    |   |   |
|                                                                                                    | A dónde va el effuente         |             |                                       | Cómo se trata                                                                                                    |        |                    |   |   |
|                                                                                                    | Fosa séptica                   | Pazo Negro  | Rabador                               | Lagunas                                                                                                    | Fitros | Escurimiento libre |   |   |
| Marque las opciones que correspondan, de acuerdo al tratamiento dado a los efluentes líquidos (aguas sucias), tanto de origen doméstico como productivo: baños de ganado, bretes, etc.<br><b>Effuentes Liquidos</b><br>Effuente doméstico | o                              |             |                                       |                                                                                                    |        |                    |   |   |

**Ilustración 27 – Caracterización del productor: Agua, Residuos y Energía**

Luego de ingresados los datos solicitados presione el botón **para almacente** para almacenar la información asociada al productor.

#### <span id="page-26-0"></span>**Características de Trabajo en Predio**

Cuando se expanda este botón se desplegará la siguiente pantalla:

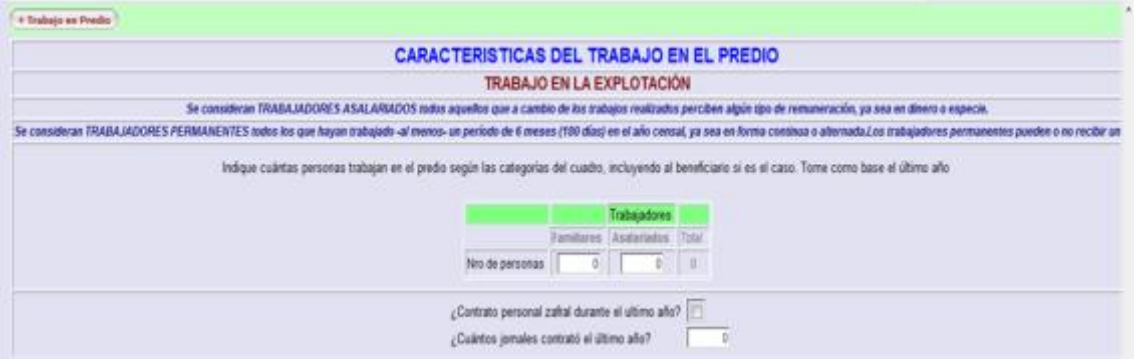

**Ilustración 28 – Caracterización del productor: Características de Trabajo en Predio**

Luego de ingresados los datos solicitados presione el botón **para almacentar** para almacenar la información asociada al productor.

#### <span id="page-26-1"></span>**Gestión y Funcionamiento de Explotación**

Cuando se expanda este botón se desplegará la siguiente pantalla:

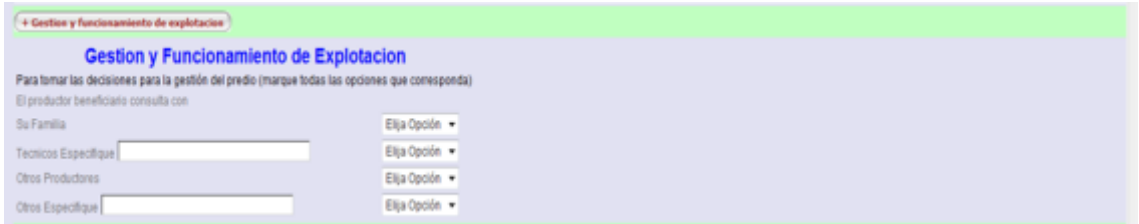

**Ilustración 29 – Caracterización del productor: Gestión y Funcionamiento de la Explotación**

Luego de ingresados los datos solicitados presione el botón **para almacentar** para almacenar la información asociada al productor.

#### <span id="page-26-2"></span>**Información de la propuesta**

Cuando se expanda este botón se desplegará la siguiente pantalla:

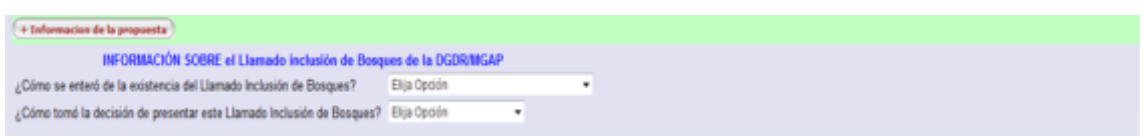

#### **Ilustración 30 – Caracterización del productor: Información sobre la propuesta**

Luego de ingresados los datos solicitados presione el botón para almacenar la información asociada al productor.

### <span id="page-27-0"></span>**Características de la explotación por Rubro**

Dependiendo del rubro principal asociado al Campo Colectivo o al Productor sobre el cual se está ingresando la caracterización se le solicitará la siguiente información.

En todos los casos luego de ingresados los datos seleccionados debe presionar el botón **para que esa información quede asociada al productor/campo colectivo.** 

#### <span id="page-27-1"></span>**Rubro Ganadería**

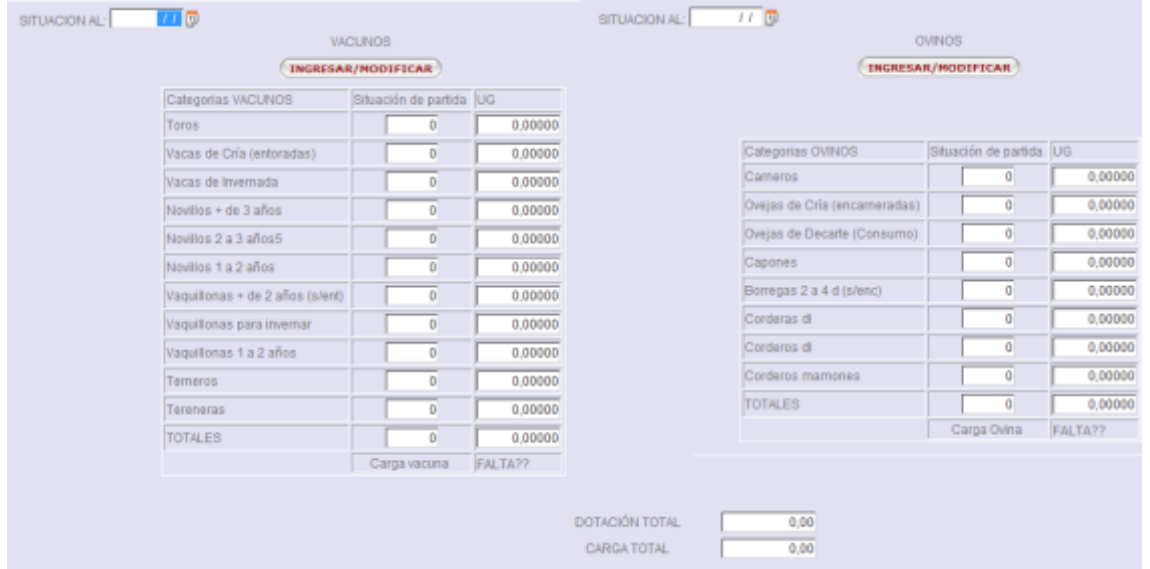

**Ilustración 31 – Stocks del Rubro Ganadería ½**

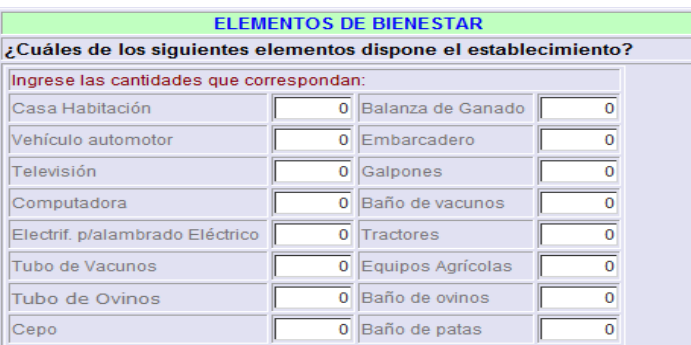

**Ilustración 32 – Stocks del Rubro Ganadería 2/2**

### <span id="page-28-0"></span>**Rubro Lecheros/Caprinos**

|                                           | ATOS GENERALES DEL ESTABLECULENTO              |                                      |                                         |                                                                 |                      |                                |                         |
|-------------------------------------------|------------------------------------------------|--------------------------------------|-----------------------------------------|-----------------------------------------------------------------|----------------------|--------------------------------|-------------------------|
| Establecimiento                           | Elija Općien<br>٠                              |                                      |                                         |                                                                 |                      | INFRAESTRUCTURA Y EQUIPAMIENTO |                         |
| IV* de matricula de la empresa            | o                                              | Sala de ordeñe                       |                                         | Elia Opción · Caract Constructivas                              | Elia Opcion ·        | Caract Funcionales Elija Opdon |                         |
| Fecha habilitacion                        | $\overline{H}$                                 | Illaquina de ordeñe                  | Elija Opción + Tipo                     |                                                                 | Elija Opcion<br>٠    | Cantidad Organos               | Elia Opcion -           |
| Ultima reheadacion                        | 11 国                                           | Tangue de trio                       | Elia Opción + Croaños                   |                                                                 | Elia Opcion +        | Ltrs                           | 100                     |
| Leche producida ultimo ejercicio (Its)    | 1.00                                           | Queseria                             |                                         | Elija Opción · Cantidad de tinas                                | a.                   | Volumen (its)                  | 100                     |
| Superficie Lechera                        | 1.00                                           | Salmuera                             | Yolumen                                 | 100                                                             | Capacidad (KG queso) | 0.00                           |                         |
| Leche producida actualmente (its por dia) | 100                                            | Sala de maduración                   | <b>Yolumen</b>                          | 100                                                             | Capacidad (KG queso) | 0.00                           | Sistema de rehigeracion |
|                                           | Estructura del Rodeo                           |                                      |                                         | ¿Cuáles de los siguientes elementos dispone el establecimiento? |                      |                                |                         |
| Stock vacuno de leche                     | <b>Stock Ovino/Caprino</b>                     | Casa Habitación                      | Ingrese las cartidades que conespondan: | O Balanza de Ganado                                             | ٠                    |                                |                         |
| Vacas ordefie                             | 0 Hembras en ordeñe                            | o<br>Vehículo automotor              |                                         | 0 Embarcadero                                                   | ٠                    |                                |                         |
| Vacas secas                               | I Hembras secas                                | ŭ<br>Televisión                      |                                         | 0 Galpones                                                      |                      |                                |                         |
| Vaquilonas 1 a 2 años                     | 0 Hembras de cria                              | O.<br>Camputadora                    |                                         | <b>Baño te racinas</b>                                          |                      |                                |                         |
|                                           | O Maches capones                               | o<br>Electrif, plalambrado Eléctrico |                                         | 0 Tractores                                                     | ٠                    |                                |                         |
| Vaguillonas mas de 2 años                 | O Hembras menos 1 año                          | ö<br>Tubo de Vacunos                 |                                         | O Equipos Agricolas                                             | ٥                    |                                |                         |
| Temeras                                   |                                                | O.                                   |                                         |                                                                 |                      |                                |                         |
| Temente<br>Toros                          | 0 Maches menos 1 año<br>0 Maches reproductores | Tubo de Ovinos<br>0                  |                                         | O.                                                              |                      |                                |                         |

**Ilustración 33 – Stocks del Rubro Lecheros/Caprinos**

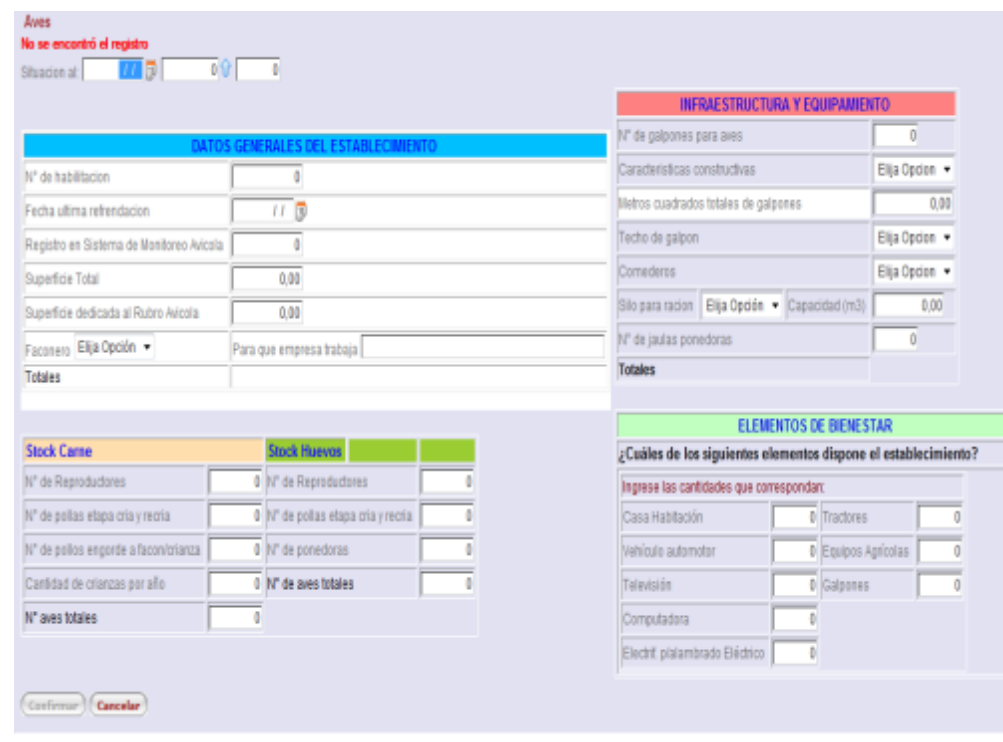

#### <span id="page-28-1"></span>**Rubro Aves**

**Ilustración 34 – Stocks del Rubro Aves**

### <span id="page-29-0"></span>**Rubro Cerdos**

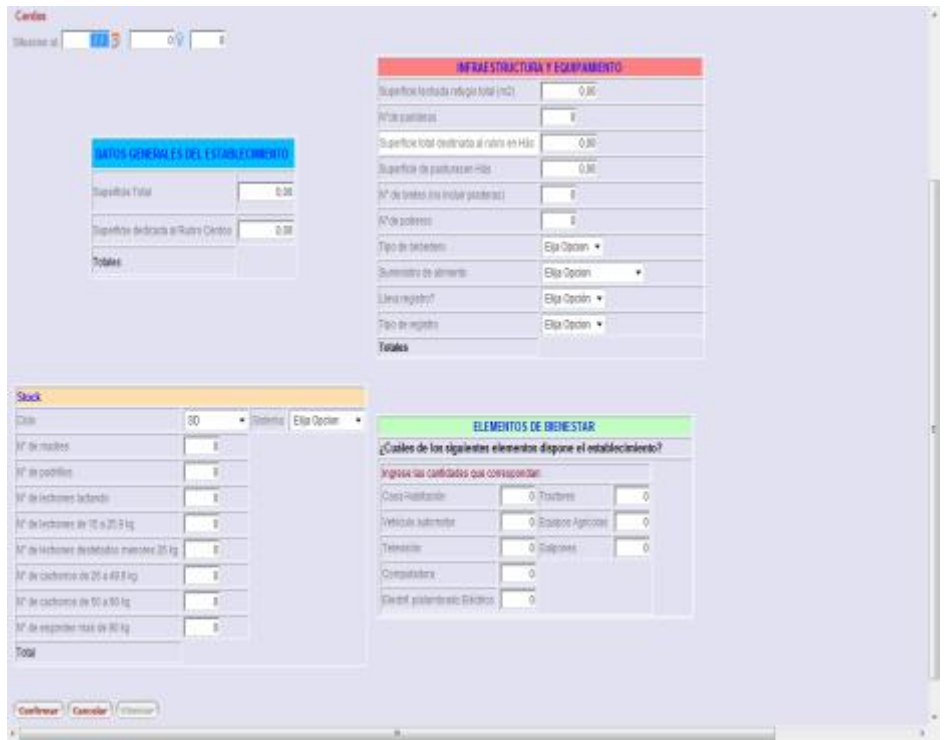

**Ilustración 35 – Stocks Rubro Cerdos**

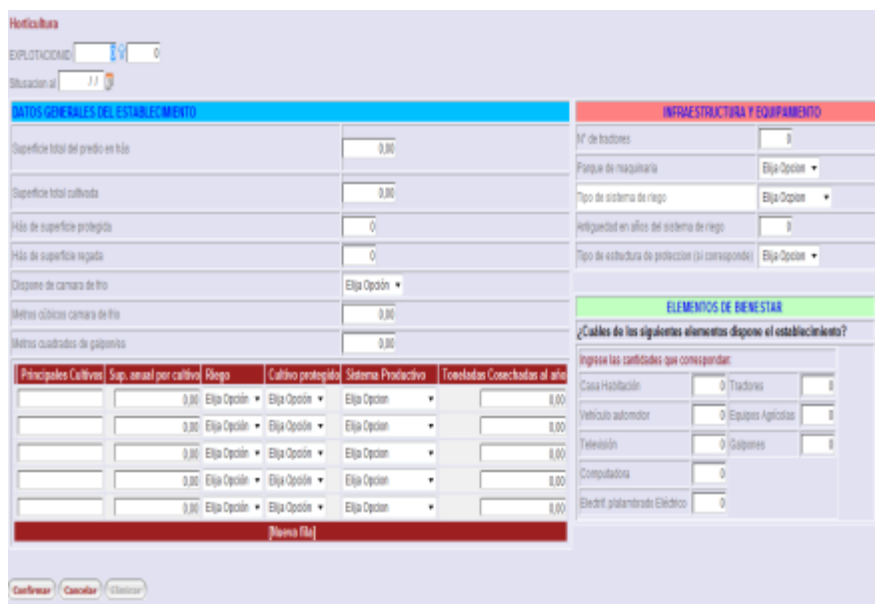

### <span id="page-29-1"></span>**Rubro Horticultura**

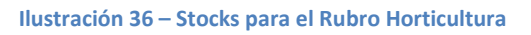

#### <span id="page-30-0"></span>**Rubro Fruticultura**

|                                            | DATOS GENERALES DEL ESTABLECIMENTO                                                                |             |                      |                                         |                               |
|--------------------------------------------|---------------------------------------------------------------------------------------------------|-------------|----------------------|-----------------------------------------|-------------------------------|
| Superficie total del predio en hás         |                                                                                                   | L00         |                      |                                         |                               |
| Superficie total can mantes                |                                                                                                   | 8.00        |                      |                                         |                               |
| Dispone de camara de Irio                  |                                                                                                   | Disclocks v |                      |                                         |                               |
| lifettes cubices en camara de fro-         |                                                                                                   | L00         |                      |                                         | INFRAESTRUCTURA Y EQUIPAMENTO |
| Dispone de pacting para maripular la fiuta |                                                                                                   | Disclocks + | <b>M' de Nadones</b> |                                         | п                             |
| Welles-cuadrades-de galgenvis.             |                                                                                                   | 1.00        | Parque de maquinaria |                                         | Elija Opcion =                |
|                                            | Especies Cultivadas Superficie por Especie Riego Stetena Productiva   Toneladas casechadas al año |             |                      | Tipo de sistema de riego                | Elia Depion *                 |
|                                            | Elija Opción + Elija Opcion                                                                       | ۰           | 0.00                 | resistant amalies del sistema de riego. | п                             |
|                                            | Elja Opción + Elja Opcion                                                                         | ٠           | 0.00                 |                                         |                               |
|                                            | Bija-Decilin - Elija Opdon                                                                        | ٠           | 0.00                 |                                         |                               |
|                                            | El Ella Deción - Ellia Opcion                                                                     | ٠           | 0.00                 |                                         |                               |
|                                            | El Ella Declin - Ellia Opdon                                                                      | ٠           | 0.00                 |                                         |                               |
|                                            | <b>Nome file</b>                                                                                  |             |                      |                                         |                               |
|                                            | ELEMENTOS DE BIENE STAR                                                                           |             |                      |                                         |                               |
|                                            | Cualies de los siguientes elementos dispone el establecimiento?                                   |             |                      |                                         |                               |
| Ingrese las cantidades que correspondan:   |                                                                                                   |             |                      |                                         |                               |
| Casa Hatiltacón                            | I Tractores<br>n                                                                                  |             |                      |                                         |                               |
| Vehicale automotor                         | Bariers Agricolas<br>×                                                                            |             |                      |                                         |                               |
| Televisión                                 | # Calpones<br>٠                                                                                   |             |                      |                                         |                               |
| Computadora                                | ٠                                                                                                 |             |                      |                                         |                               |
| Electrif phiambrash Eléctrica              | ٠                                                                                                 |             |                      |                                         |                               |

**Ilustración 37 – Stocks para el Rubro Fruticultura**

### <span id="page-30-1"></span>**Ingresar/Modificar Módulos de un Productor**

Para ingresar o modificar los módulos asociados a un productor, primero debe haber ingresado los datos principales del productor y luego seleccione el enlace denominado **Módulos** que se encuentra a la derecha de la grilla principal de todos los productores asociados al plan:

|                   |      |      |          | Productores del plan Nro. 3 Tecnicoesteban bertinat Propuesta cffff                   |         |            |
|-------------------|------|------|----------|---------------------------------------------------------------------------------------|---------|------------|
| Apellidos         |      |      |          |                                                                                       |         |            |
| Agregar Productor |      |      |          |                                                                                       |         |            |
|                   |      |      |          | Modificar Borrar Apellidos Nombres Rubro Principal Caracterizacion Modulos As.Tecnica |         |            |
|                   | Pepe | Pepe | Lecheria | Caracterizacion                                                                       | Modulos | As.Tecnica |

**Ilustración 38 – Ingreso de Módulos de un Productor – Pantalla Principal**

Cuando seleccione el enlace correspondiente se le desplegará la siguiente pantalla:

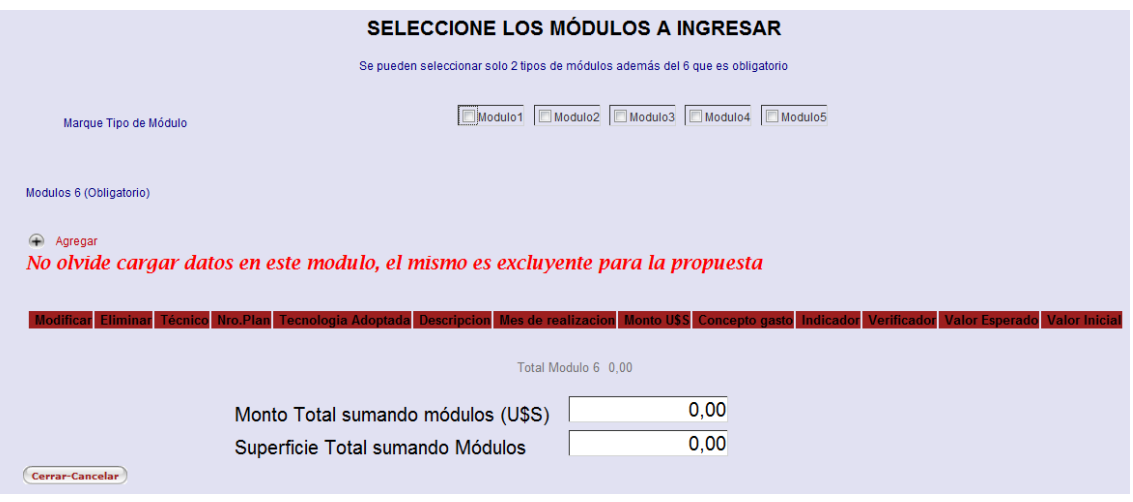

**Ilustración 39 – Ingreso de Módulos de un productor seleccionado**

En esta pantalla se desplegarán la suma de los montos totales utilizados en todos los módulos tanto en dólares como en superficie.

*NO OLVIDE*Debe ingresar por lo menos un módulo del TIPO 6.

Para visualizar las restricciones en el ingreso de módulos refiérase a las Bases del Llamado.

Para ingresar un tipo de módulo, presione el check del tipo de módulo que desee ingresar, y luego presione el botón "Agregar" , se le desplegará la pantalla correspondiente al mismo.

Luego de ingresados los datos correspondiente al módulo seleccionado presione el botón

 $\overline{(}}$ Confirmar) para almacenar lo ingresado y  $\overline{(}}$ Cancelar) en el caso contrario.

En ambos casos se volverá a la pantalla principal del ingreso de módulos, actualizando los totales para el caso que se hayan guardado nuevos datos.

Si usted no quiere seguir ingresando módulos para ese productor presione el botón **Cerrar-Cancelar** de la pantalla principal de ingreso de módulos y la aplicación volverá a la pantalla principal de ingreso de productores

### <span id="page-32-0"></span>**Módulo Tipo 1: Plantación de Bosques para Sombra y Abrigo**

Los datos a ingresar para los módulos del tipo 1 son:

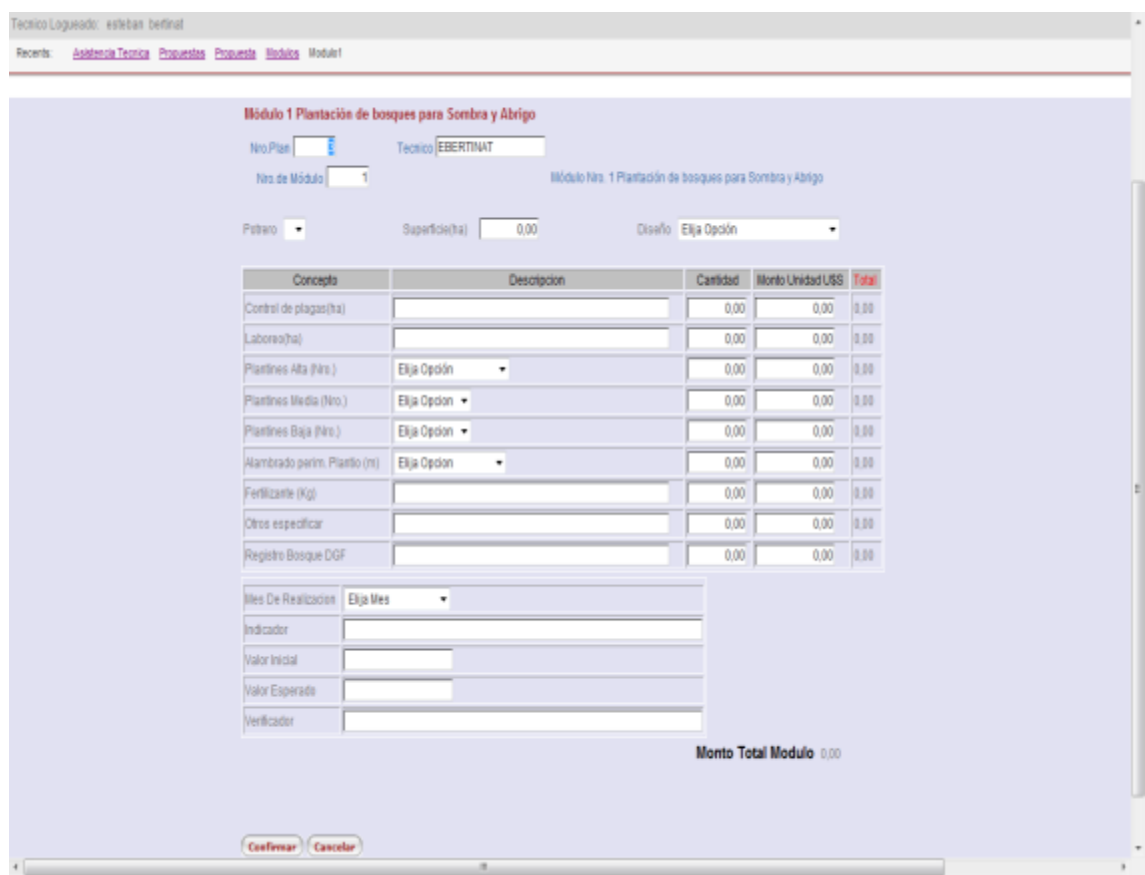

**Ilustración 40 – Ingreso de Módulo Tipo 1**

### <span id="page-33-0"></span>**Módulo Tipo 2: Plantación de bosques en sistemas agroforestales innovadores**

Los datos a ingresar para los módulos del tipo 2 son:

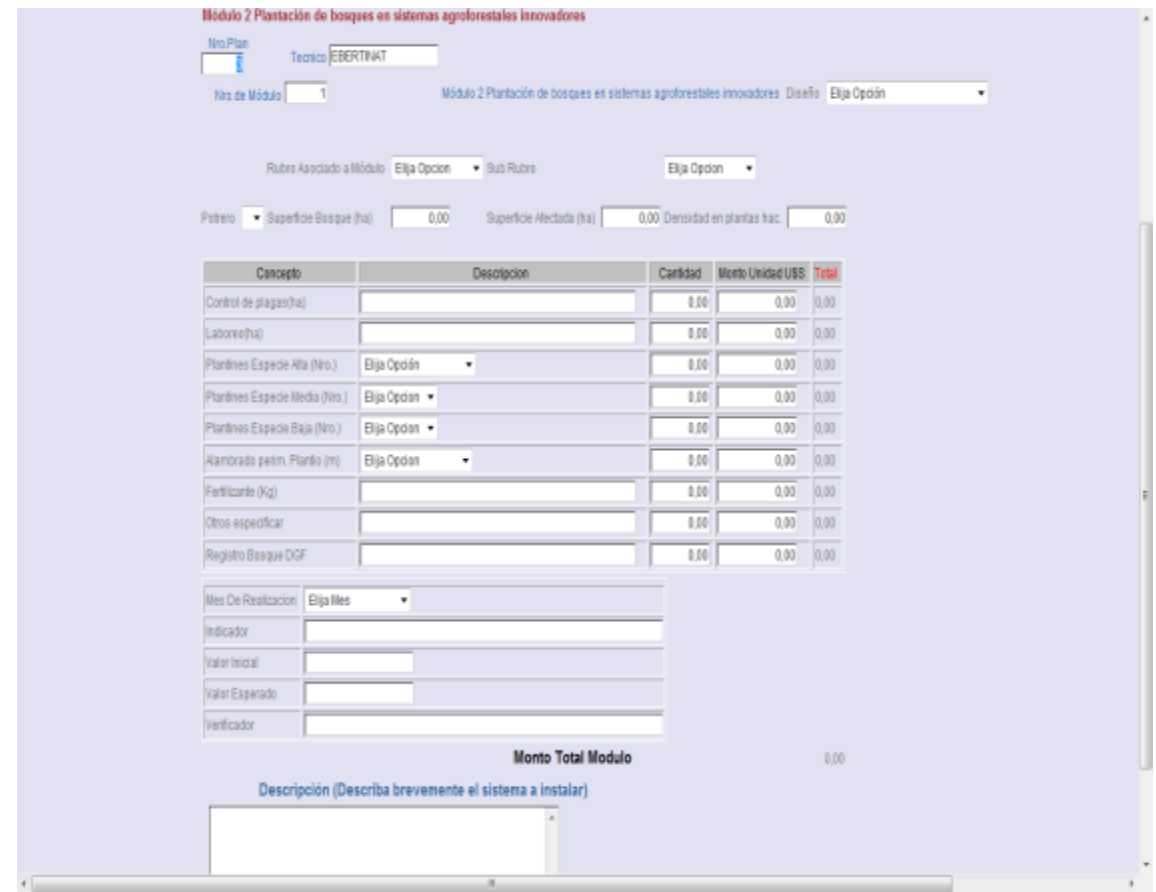

**Ilustración 41 – Ingreso de Módulo Tipo 2**

<span id="page-34-0"></span>**Módulo Tipo 3: Plantación de bosques en áreas degradadas y recuperación de suelos**

Los datos a ingresar para los módulos del tipo 3 son:

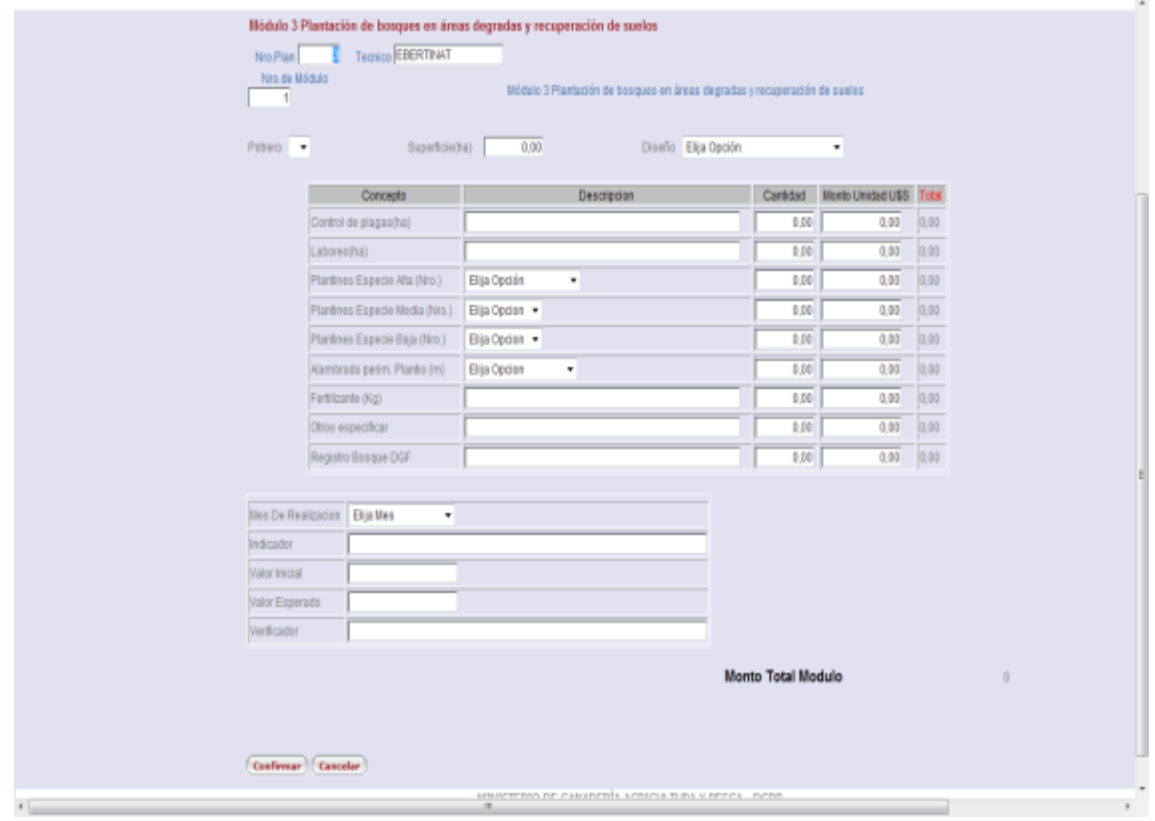

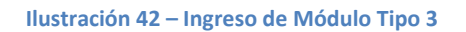

<span id="page-35-0"></span>**Módulo Tipo 4: Plantación de frutales nativos bajo forma de sistemas agroforestales** Los datos a ingresar para los módulos del tipo 4 son:

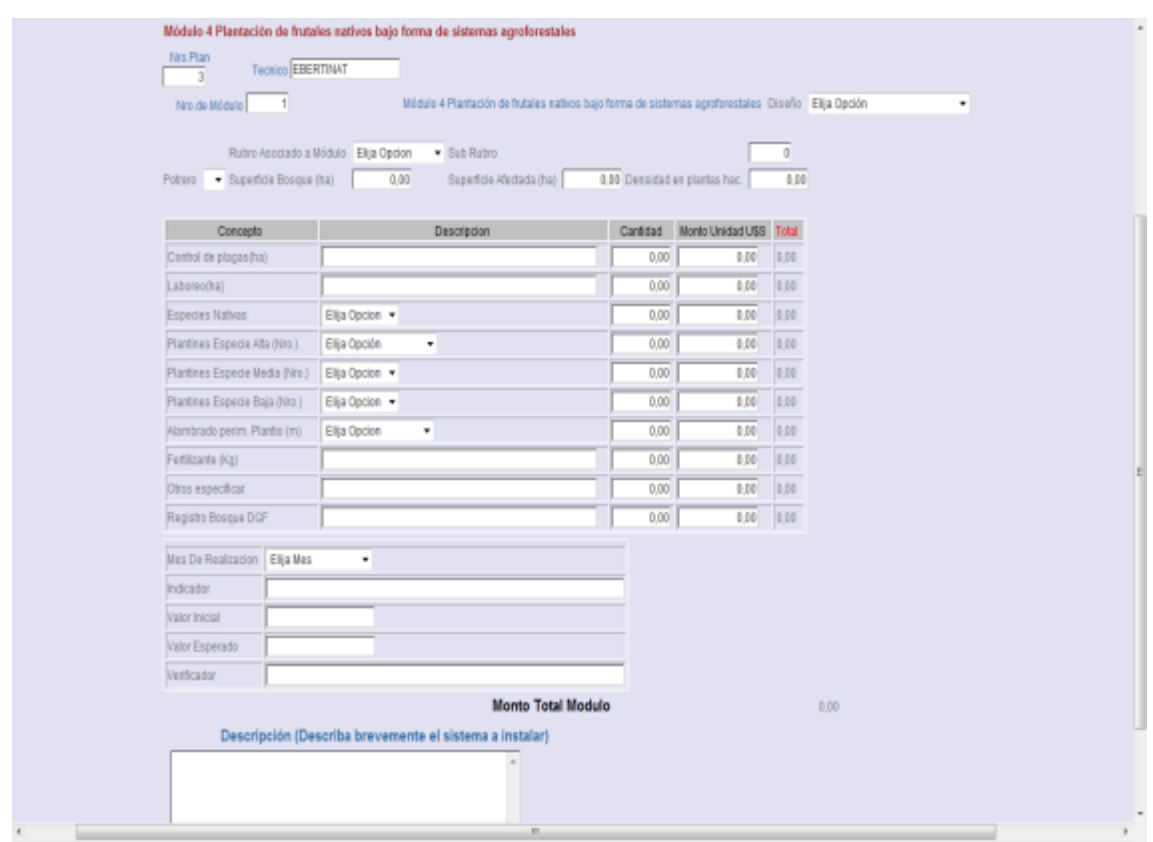

**Ilustración 43 – Ingreso de Módulo Tipo 4**

<span id="page-35-1"></span>**Módulo Tipo 5: Registro, recuperación y manejo de monte nativo** Los datos a ingresar para los módulos del tipo 5 son:

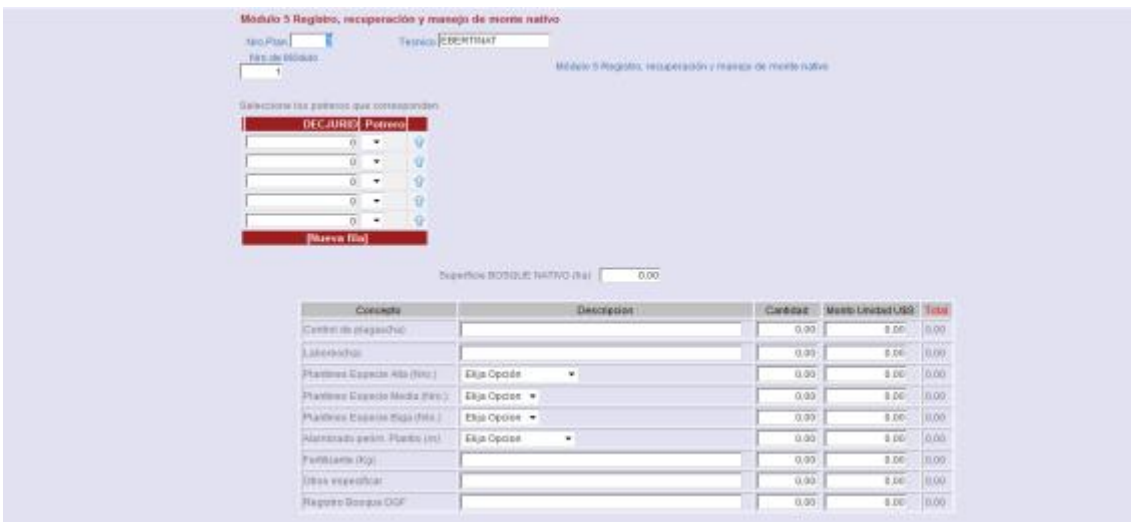

**Ilustración 44 - Ingreso de Módulo Tipo 5 ½**

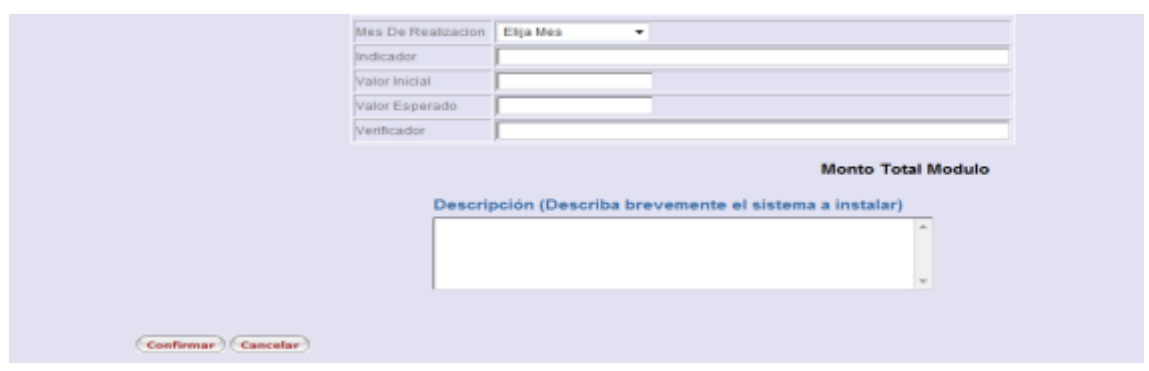

**Ilustración 45 – Ingreso de Módulo Tipo 5 2/2**

### <span id="page-36-0"></span>**Módulo Tipo 6: Actividades**

Los datos a ingresar para los módulos del tipo 6 son:

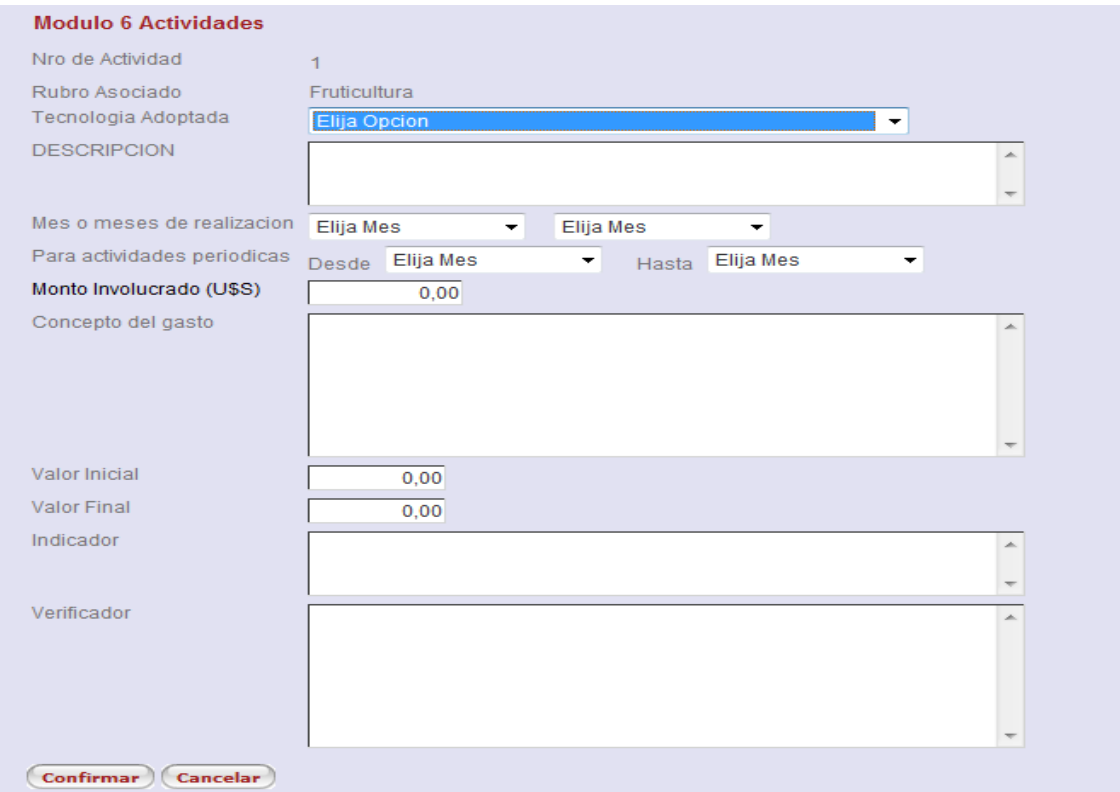

**Ilustración 46 – Ingreso de Módulo Tipo 6**

### <span id="page-37-0"></span>**Ingresar/Modificar Asistencia Técnica de un Productor**

Para ingresar o modificar la asistencia técnica de un productor, seleccione el enlace denominado **As. Técnica** que se encuentra a la derecha de la grilla principal de todos los productores asociados al plan:

|                   |      |      |          | Productores del plan Nro. 3 Tecnicoesteban bertinat Propuesta cffff                   |         |            |
|-------------------|------|------|----------|---------------------------------------------------------------------------------------|---------|------------|
| Apellidos         |      |      |          |                                                                                       |         |            |
| Agregar Productor |      |      |          |                                                                                       |         |            |
|                   |      |      |          | Modificar Borrar Apellidos Nombres Rubro Principal Caracterizacion Modulos As.Tecnica |         |            |
|                   | Pepe | Pepe | Lecheria | Caracterizacion                                                                       | Modulos | As.Tecnica |

**Ilustración 47 – Ingreso de Asistencia Técnica de un Productor** 

Cuando seleccione el enlace correspondiente se le desplegará la siguiente pantalla:

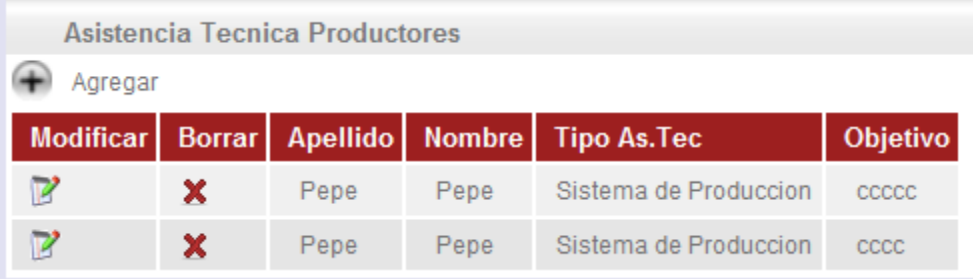

**Ilustración 48 – Ingreso de Asistencia Técnica – Pantalla Principal**

#### <span id="page-37-1"></span>**Agregar Asistencia Técnica a un Productor**

Luego de presionar el botón  $\bigoplus$  Agregar se despliega la siguiente pantalla:

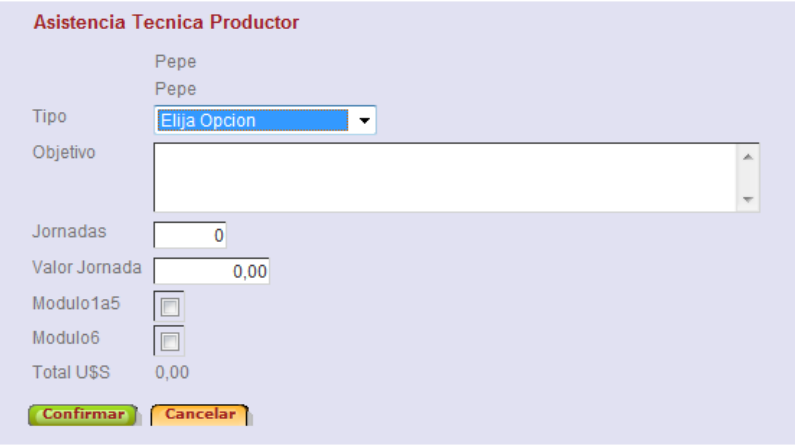

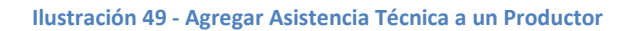

Presione el botón (Confirmar) para guardar los datos del productor o Concelar) en caso contrario.

### <span id="page-38-0"></span>**Modificar Asistencia Técnica a un Productor**

Luego de presionar el botón  $\mathbb{R}^3$  se despliegan las mismas pantallas que cuando se ingresa un nuevo productor.

Presione el botón **Confirmar** para guardar los datos modificados del productor o **Cancelar** en caso contrario.

### <span id="page-38-1"></span>**Eliminar Asistencia Técnica a un Productor**

Luego de presionar el botón **x** se despliegan las mismas pantallas que cuando se ingresa un nuevo productor pero SOLO pueden visualizarse los datos.

Presione el botón **Confirmar** para confirmar la eliminación del productor o **Concelar** en caso contrario.

### <span id="page-39-0"></span>**Capacitación**

Al ingresar al área de Capacitación se desplegará la siguiente pantalla:

#### **Ilustración 50 – Ingreso de Capacitaciones – Pantalla Principal**

Presione el botón de <sup>paregar Capacitacion</sup> para ingresar una nueva capacitación:

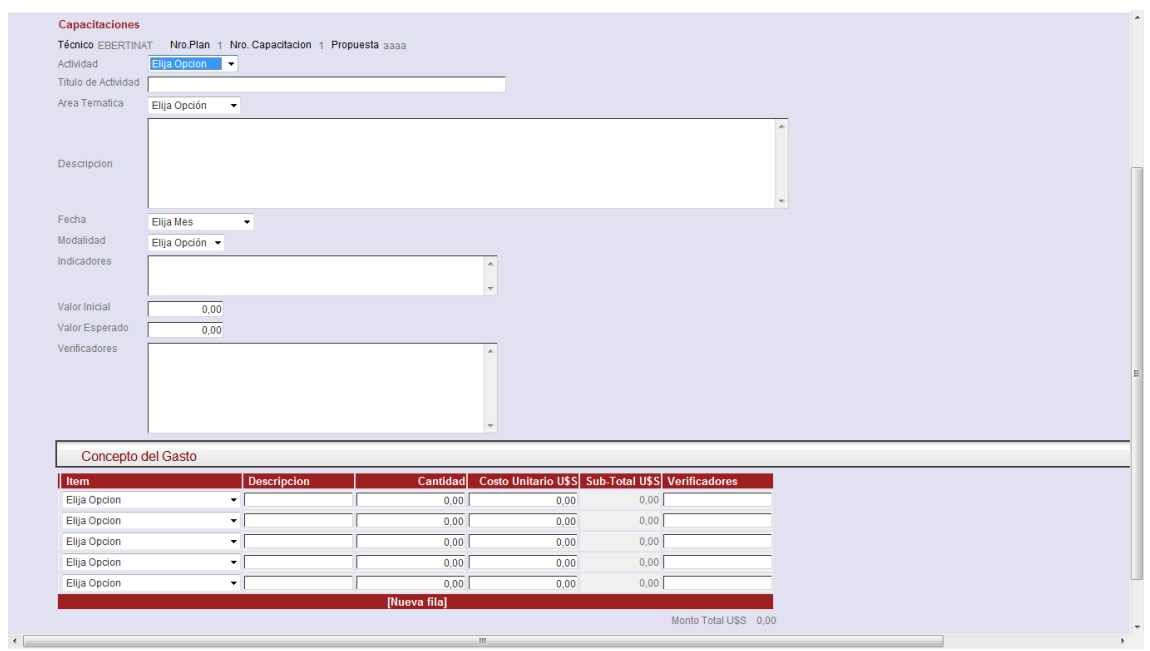

**Ilustración 51 – Ingreso de Capacitación**

Ingrese los datos solicitados en pantalla y presione el botón (Confirmar) para almacenar los datos ingresados.

Para modificar uno existente presione el botón desplegándose las mismas pantallas que cuando se ingresa una nueva capacitación.

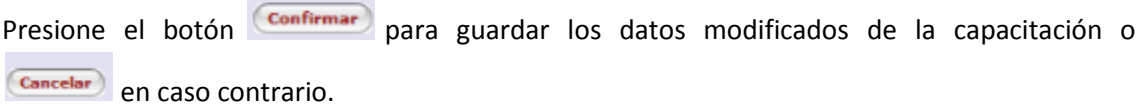

Para eliminar uno existente presione el botón **X** desplegándose las mismas pantalla que cuando se ingresa o modifica una capacitación, pero solicitando que confirme la eliminación presionando el botón  $\overline{\text{Confirm}\atop \text{Concelar}}}$  en caso contrario.

Para agregar los capacitadores, es necesario haber ingresado previamente al menos una capacitación, en ese momento se desplegará siguiente pantalla

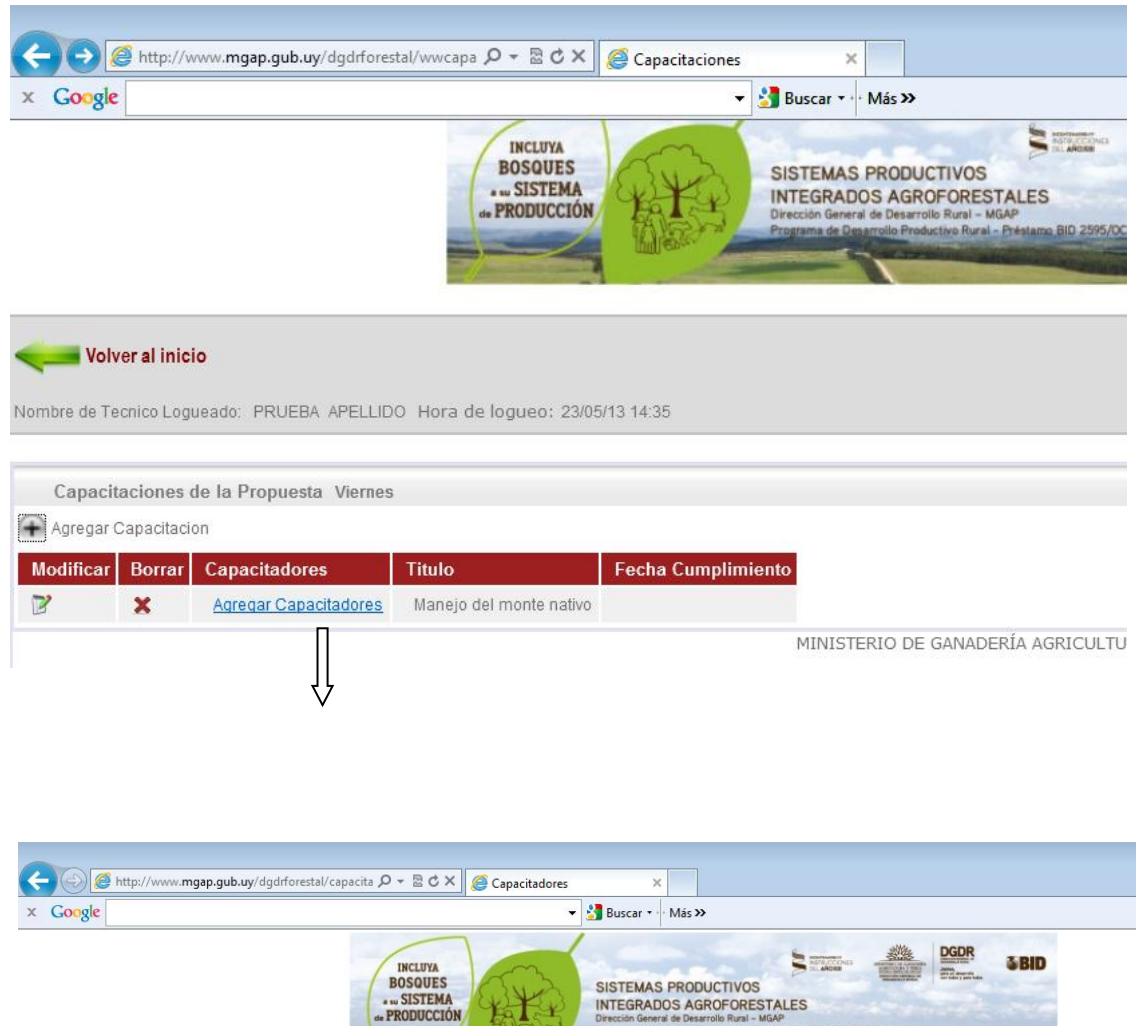

<span id="page-40-0"></span>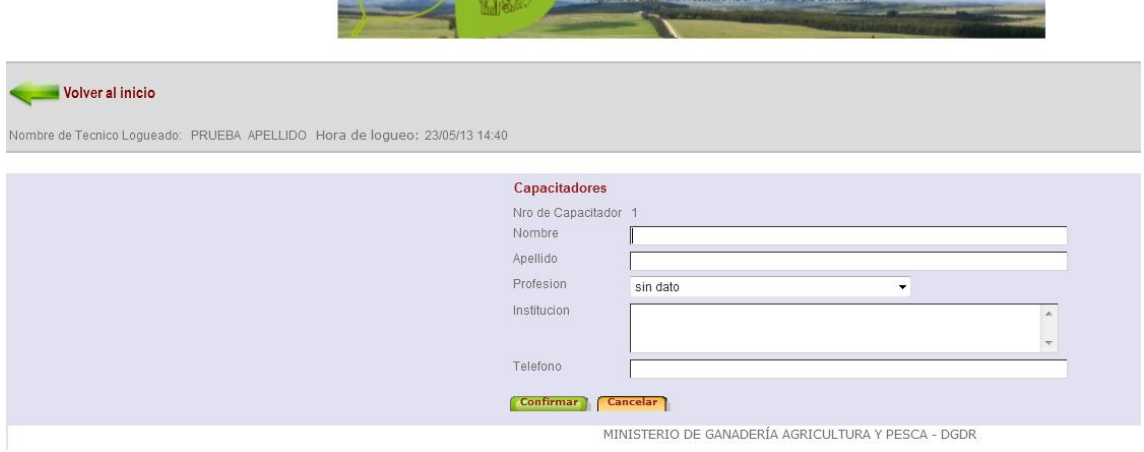

# **Asistencia Técnica para el Campo Colectivo**

Al ingresar al área de Asistencia Técnica se desplegará la siguiente pantalla:

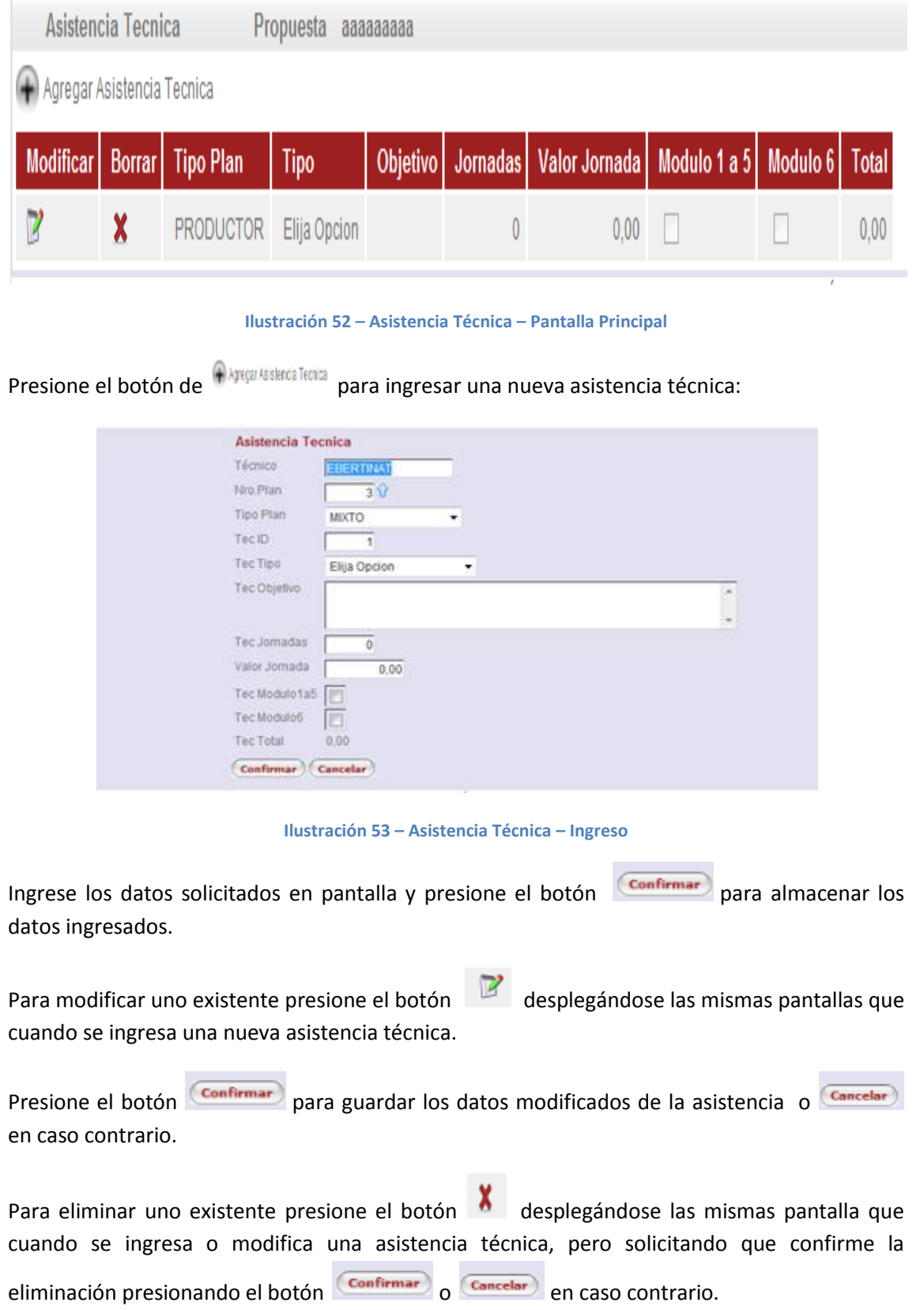

### <span id="page-42-0"></span>**Actividades Grupales**

Al ingresar al área de Actividades Grupales se desplegará la siguiente pantalla:

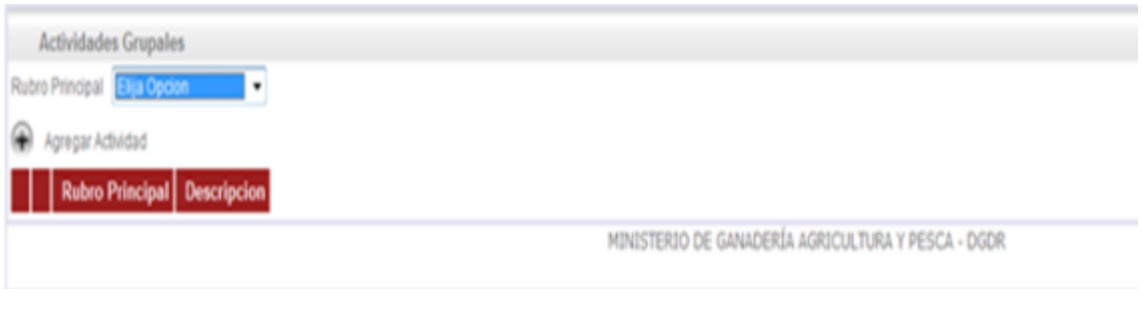

**Ilustración 54 – Actividades Grupales – Pantalla Principal**

Seleccione el Rubro Principal sobre la cual se aplicará la actividad principal y presione el botón

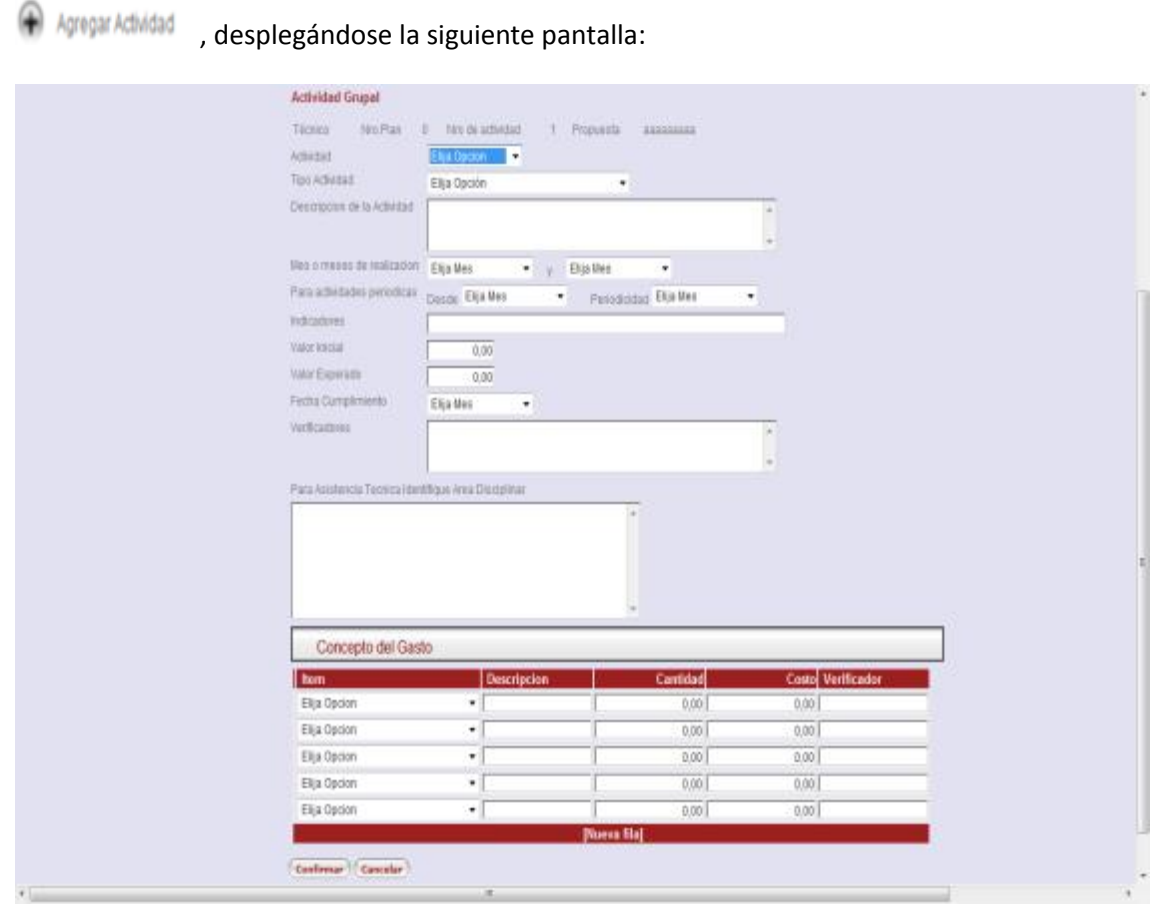

**Ilustración 55 – Actividad Grupal - Ingreso**

Ingrese los datos solicitados en pantalla y presione el botón (Confirmar) para almacenar los datos ingresados.

Para modificar una existente presione el botón desplegándose las mismas pantallas que cuando se ingresa una nueva.

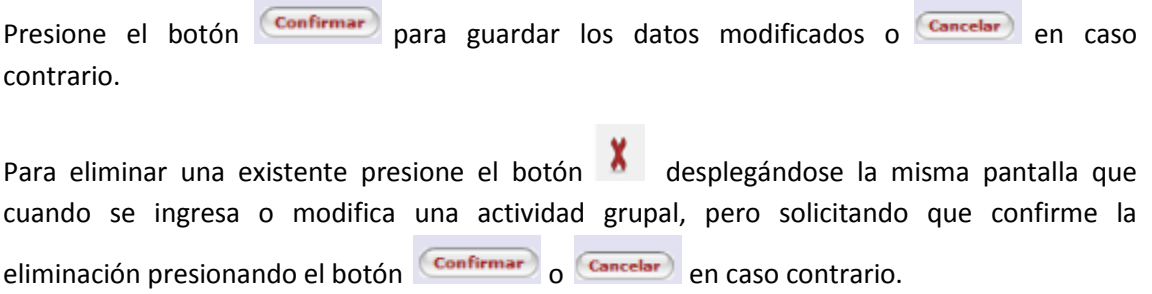

### <span id="page-43-0"></span>**Resumen de Costos**

Aparece una vez que el técnico ha cargado información sobre productores con módulos, asistencia técnica y o capacitaciones.

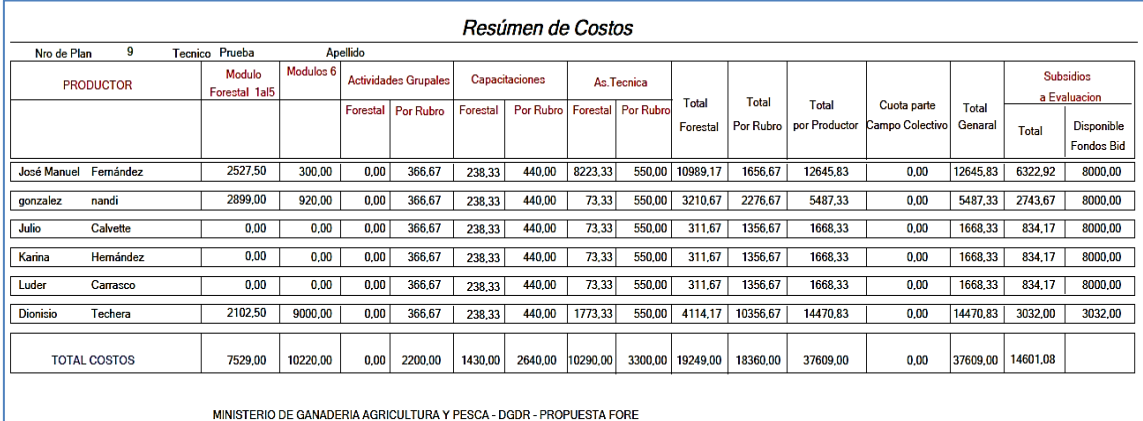

**Ilustración 56 – Resumen de Costos**

Presenta el desglose de costos por productor y su subsidio a evaluación. Permite visualizar el porcentaje de costos forestales en relación al total, y verificar que se cumplan las condiciones establecidas en las bases a este respecto.

### <span id="page-44-0"></span>**Reporte de Elegibilidad**

Es muy importante que al terminar de cargar todos los productores de un plan el técnico consulte, cliqueando este botón, que todos ellos reúnan las condiciones de elegibilidad, y que sean al menos 5.

| <b>DATOS DEL PRODUCTOR</b><br><b>PRODUCTOR</b> |         | <b>CEDULA</b>                               | <b>DICOSE Físico</b>                                     | Departamento                                                    | <b>Rubro Principal</b>      |
|------------------------------------------------|---------|---------------------------------------------|----------------------------------------------------------|-----------------------------------------------------------------|-----------------------------|
| Diogo                                          | Delgado | 44680927                                    | 031330394                                                | Colonia                                                         | Ganaderia                   |
|                                                |         |                                             |                                                          |                                                                 |                             |
|                                                |         |                                             | RESULTADO CHEQUEO DE ELEGIBILIDAD                        |                                                                 |                             |
| <b>PRODUCTOR FAMILIAR</b>                      |         | No figura en la base                        |                                                          |                                                                 |                             |
| SUP CONFAT 100 S/DJ2012                        |         | 73,5420                                     |                                                          | Elegibilidad de Productor sujeta a verifición con documentación |                             |
| RUBRO GANADERÍA S/DJ2011                       |         | Unidades Ganaderas PD Y PF Vacunos y Ovinos |                                                          | 0,0000                                                          |                             |
| RUBRO LECHERÍA S/DJ2011                        |         | Vacas Masa PD y PF                          |                                                          |                                                                 |                             |
| RUBRO SUINOS S/DJ2011                          |         | Total animales PD y PF                      | 0<br>Total madres PD y PF                                | 0                                                               | 0<br>Total lechones PD y PF |
| PROGRAMA GANADERO                              |         | No fue beneficiario                         |                                                          |                                                                 |                             |
| <b>PLANES DE APOYO A LA CRÍA</b>               |         | No fue beneficiario                         |                                                          |                                                                 |                             |
| PROG.PRODUCCIÓN RESPONSABLE                    |         | No fue beneficiario                         |                                                          |                                                                 |                             |
| PPR-PLANES A P A                               |         | No fue beneficiario                         |                                                          |                                                                 |                             |
| <b>DGDR-PLANES OVINOS 2012</b>                 |         | No fue beneficiario                         | Saldo disponible en U\$S de<br>utilización de fondos BID | 8000,00                                                         |                             |
| <b>MICROCRÉDITO</b>                            |         | No existen alertas                          |                                                          |                                                                 |                             |
| <b>PRENADER</b>                                |         | No existen alertas                          |                                                          |                                                                 |                             |
| <b>DATOS DEL PRODUCTOR</b>                     |         |                                             |                                                          |                                                                 |                             |
| <b>PRODUCTOR</b>                               |         | <b>CEDULA</b>                               | <b>DICOSE Titular</b>                                    | Departamento                                                    | <b>Rubro Principal</b>      |
| Cohriol                                        | Dunto   | 17105500                                    | 031330355                                                | DG-AL-SH                                                        | $A - - -$                   |

**Ilustración 57 – Reporte de Elegibilidad**

Este reporte muestra para cada productor una pantalla con los datos que se aprecian en la imagen, respecto a las condiciones para acceder a los beneficios de un plan agroforestal – elegibilidad-.

### <span id="page-44-1"></span>**Resumen de Superficies**

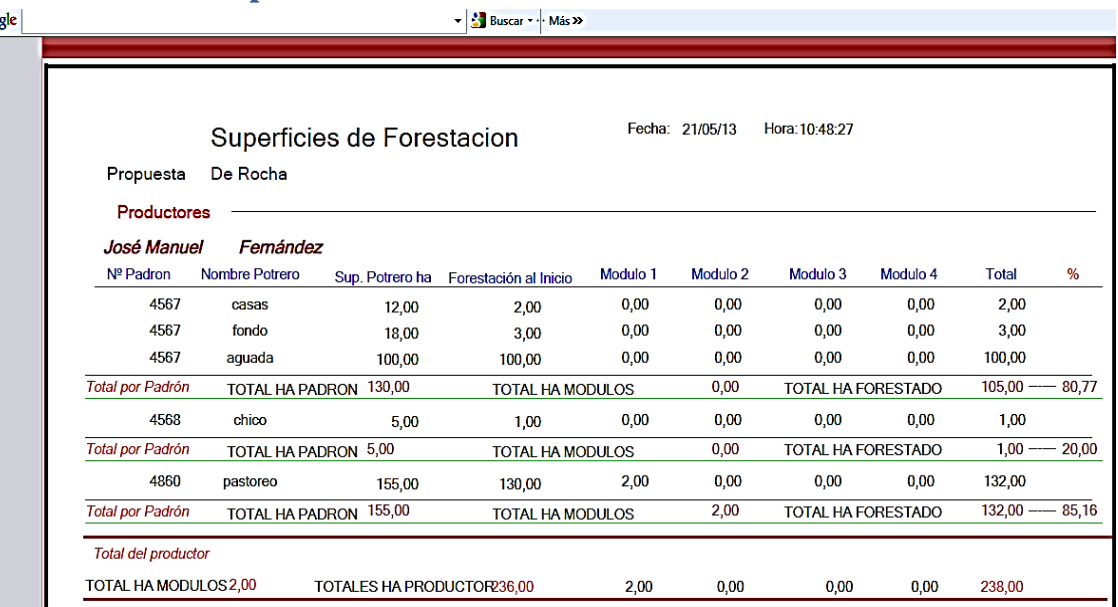

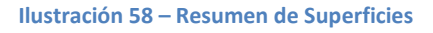

Brinda al técnico un resumen de superficies forestadas por productor, sumando los módulos propuestos y lo preexistente, y los porcentajes que representan de los padrones. De este modo se puede verificar el cumplimiento de los requisitos establecidos en las bases a este respecto. Sólo tiene sentido consultarlo cuando se ha completado la carga de datos del plan.

### <span id="page-45-0"></span>**Campo Colectivo**

Cuando los botones relacionados al Campo Colectivo se habiliten, se podrá ingresar o modificar la siguiente información.

### <span id="page-45-1"></span>**Datos del Campo Colectivo**

Cuando seleccione el botón de Datos del Campo Colectivo, la aplicación le permitirá el ingreso de diagnóstico y propuesta para el campo colectivo:

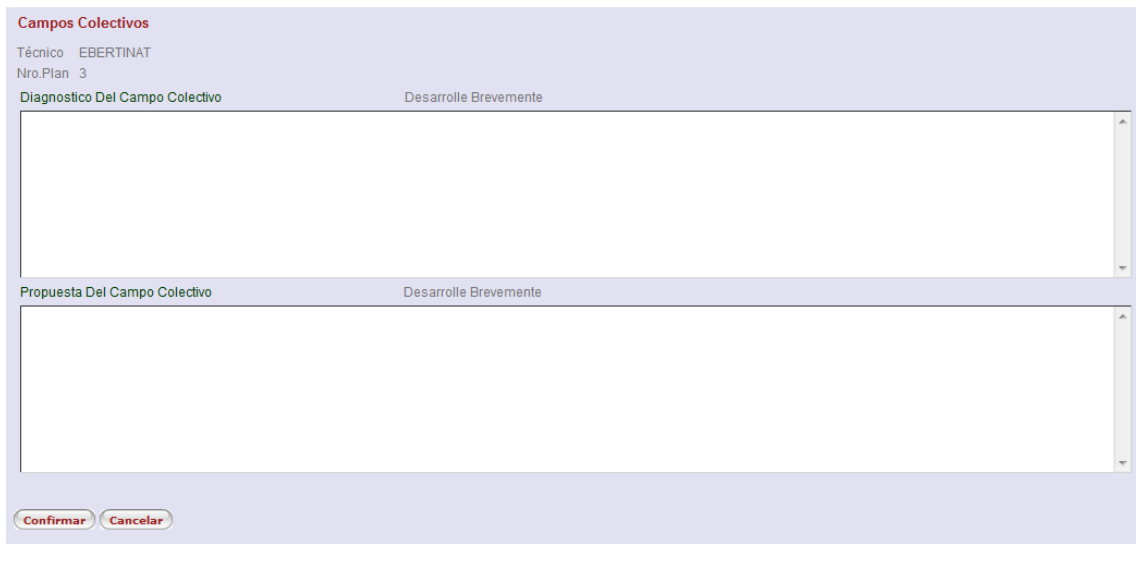

#### **Ilustración 59 – Ingreso de Datos del Campo Colectivo**

Presione el botón **Confirmar** para guardar los datos del campo colectivo o **Cancelar** en caso contrario.

### <span id="page-46-0"></span>**Caracterización del Campo Colectivo**

Al ingresar a la caracterización del campo colectivo se desplegará la siguiente pantalla con los botones "expandibles" para su mejor visualización:

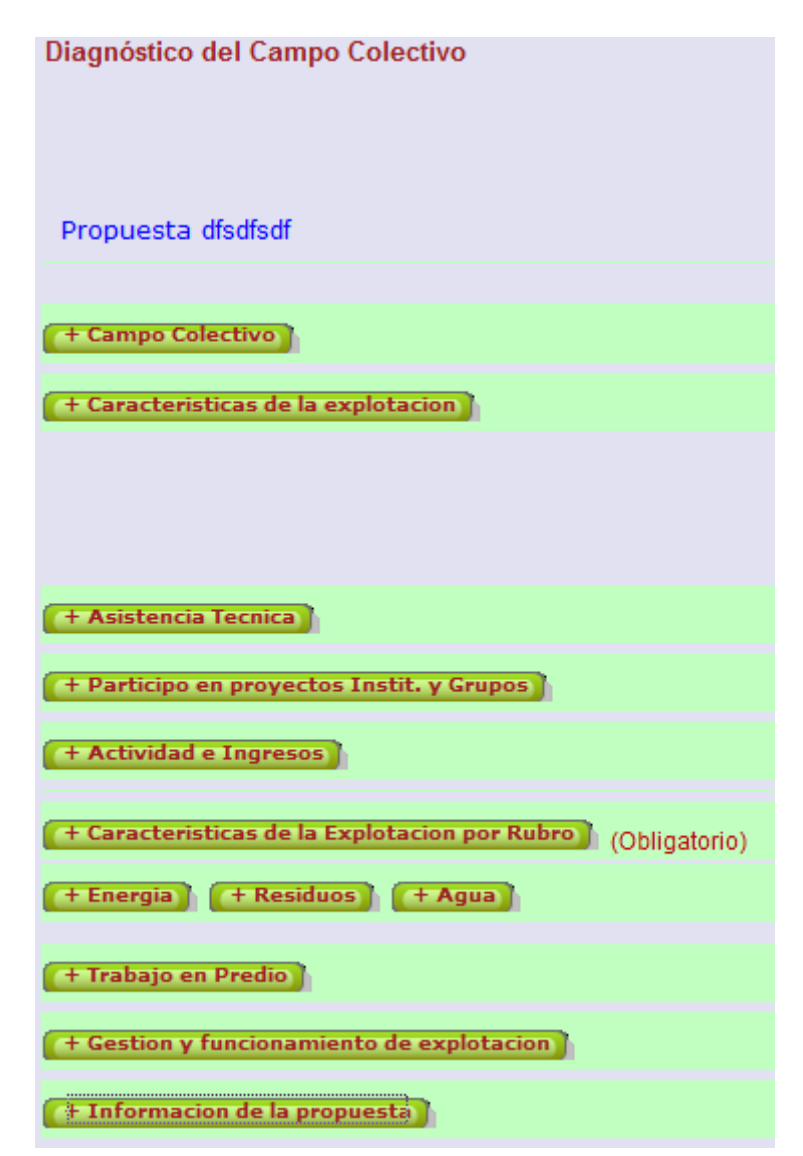

**Ilustración 60 – Ingreso/Modificación de Caracterización del campo colectivo**

#### La pantalla contiene:

Propuesta Nombre de la Propuesta

+ Campo Colectivo

Botón expandible que habilita el ingreso de los datos del campo colectivo

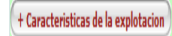

Botón expandible que habilita el ingreso de los datos de la explotación

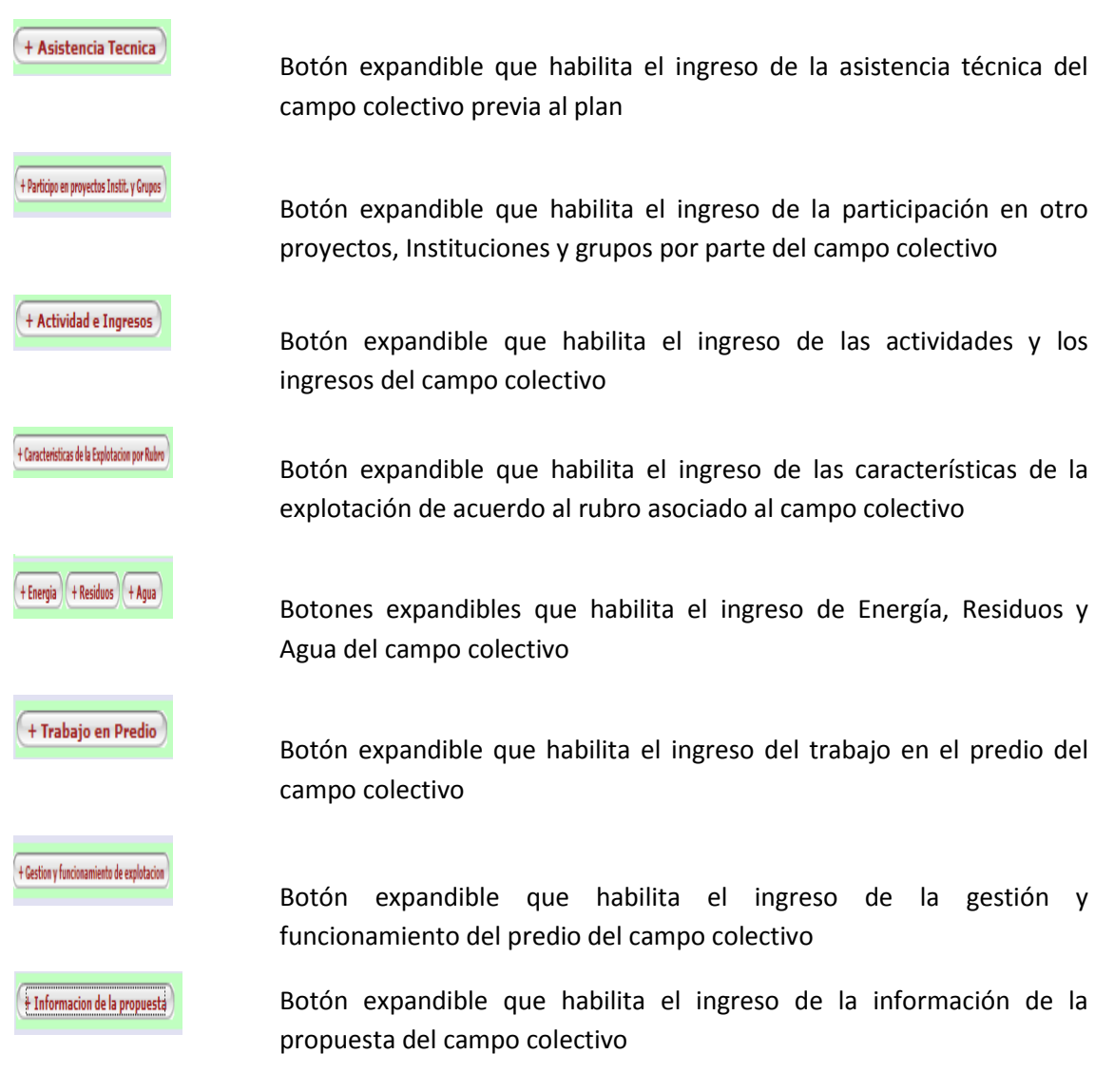

Luego de ingresados cada uno de los datos correspondientes a la caracterización del campo colectivo presione el botón  $\frac{\text{Commar}}{\text{Normar}}$  para almacenar la información ingresada y volver a la pantalla anterior o el botón <sup>Cancelar</sup> para cancelar las últimas modificaciones realizadas.

#### <span id="page-48-0"></span>**Campo Colectivo**

Cuando se expanda este botón se desplegará la siguiente pantalla:

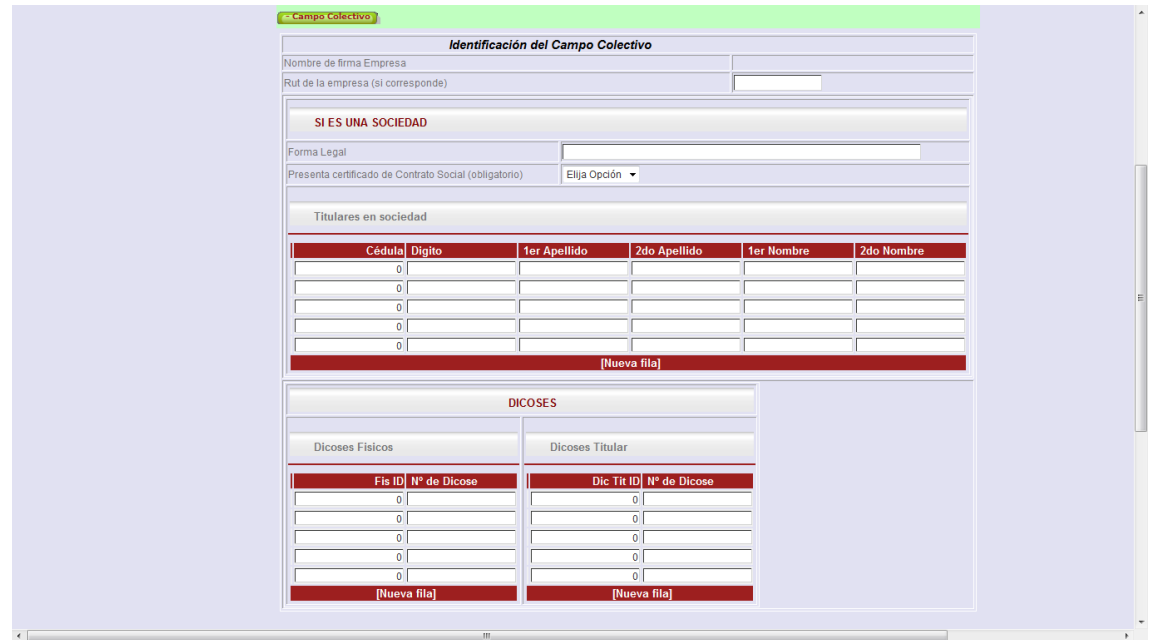

**Ilustración 61 -- Caracterización del campo colectivo: Campo Colectivo**

Luego de ingresados los datos solicitados presione el botón **para almacente** para almacenar la información asociada al campo colectivo

#### <span id="page-48-1"></span>**Características de la Explotación**

Cuando se expanda este botón se desplegará la siguiente pantalla:

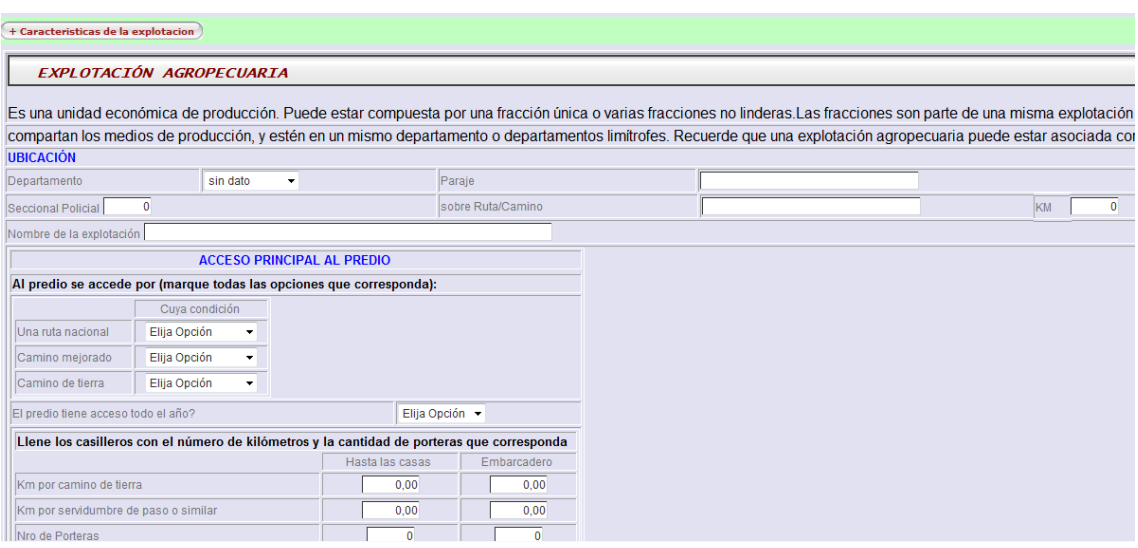

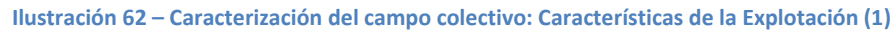

| Superficie en arrendamiento       | 0,00                          |                     |      |
|-----------------------------------|-------------------------------|---------------------|------|
| Superficie en capitalizacion      | 0,00                          |                     |      |
| Superficie en pastoreo            | 0,00                          |                     |      |
| Superficie en propiedad           |                               |                     | 0,00 |
| Superficie en calidad de ocupante | 0,00                          |                     |      |
| Superficie Total Explotada        |                               |                     | 0,00 |
| Indice coneat promedio            |                               |                     | 0,00 |
| <b>Padrones</b>                   |                               |                     |      |
| Padron Numero Departamento        |                               | Sup.Bosque Plantado |      |
| $\mathbf 0$                       | sin dato<br>▼                 |                     | 0,00 |
| 0                                 | sin dato<br>۰                 |                     | 0.00 |
| 0                                 | sin dato<br>▼                 |                     | 0,00 |
| $\mathbf{0}$                      | sin dato<br>۰                 |                     | 0,00 |
| $\mathbf{0}$                      | sin dato<br>▼<br>[Nueva fila] |                     | 0,00 |

**Ilustración 63 – Caracterización del campo colectivo: Características de la Explotación (2)**

Luego de ingresados los datos de patrones presione el botón **para almacental de la para almacenar** la información asociada a los patrones y continúe con el ingreso del empotreramiento tal como se muestra en la siguiente pantalla.

**NO OLVIDE** primero ingresar los padrones y almacenarlos para poder continuar con el ingreso de los potreros

| <b>EMPOTRERAMIENTO</b> |                               |                                                   |                          |                         |                                                                  |              |                           |                     |  |
|------------------------|-------------------------------|---------------------------------------------------|--------------------------|-------------------------|------------------------------------------------------------------|--------------|---------------------------|---------------------|--|
|                        |                               | Para ver los padrones antes debe quardar padrones |                          |                         |                                                                  |              |                           |                     |  |
| <b>Nombre Potrero</b>  | Nro de Padron                 |                                                   | Sup. (ha.) Uso del Suelo | Dispone de<br>Eléctrico | Forma<br>İhabitual de<br>pastoreo                                | Sombra       | <b>Sombra</b><br>Sup.Has. | Sombra diseño       |  |
| $\times$ dddd          | 11110<br>$\blacktriangledown$ |                                                   | 0,00 Elija Opción        | - Elija Opción          | Elija Opción<br>$\cdot$<br>$\blacktriangledown$                  | Elija Opción | $\overline{\phantom{a}}$  | 0.00 Elija Opción v |  |
|                        | (Ninguno) -                   |                                                   | 0.00 Elija Opción        | - Elija Opción          | Elija Opción<br>$\check{}$<br>۰                                  | Elija Opción | ۰                         | 0.00 Elija Opción v |  |
|                        | (Ninguno) -                   |                                                   | 0.00 Elija Opción        | - Elija Opción          | Elija Opción<br>÷<br>$\check{}$                                  | Elija Opción | ۰.                        | 0.00 Elija Opción v |  |
|                        | (Ninguno) -                   |                                                   | 0.00 Elija Opción        | - Elija Opción          | Elija Opción<br>$\blacktriangledown$<br>$\blacktriangledown$     | Elija Opción | $\blacktriangledown$      | 0.00 Elija Opción v |  |
|                        | (Ninguno) -                   |                                                   | 0,00 Elija Opción        | • Elija Opción          | Elija Opción<br>$\blacktriangledown$<br>$\bullet$                | Elija Opción | ۰                         | 0.00 Elija Opción - |  |
|                        | (Ninguno) -                   |                                                   | 0.00 Elija Opción        | • Elija Opción          | Elija Opción<br>$\blacktriangledown$<br>$\overline{\phantom{a}}$ | Elija Opción | ۰.                        | 0,00 Elija Opción v |  |
|                        |                               |                                                   |                          |                         |                                                                  | [Nueva fila] |                           |                     |  |
| Tipo de Aguada         | <b>Malezas</b>                | Erosión                                           |                          |                         |                                                                  |              |                           |                     |  |
| Elija Opcion           | - Elija Opción                | Elija Opción                                      |                          |                         |                                                                  |              |                           |                     |  |
| Elija Opcion           | - Elija Opción                | • Elija Opción                                    |                          |                         |                                                                  |              |                           |                     |  |
| Elija Opcion           | - Elija Opción                | - Elija Opción                                    |                          |                         |                                                                  |              |                           |                     |  |
| Elija Opcion           | Elija Opción                  | Elija Opción                                      |                          |                         |                                                                  |              |                           |                     |  |
| Elija Opcion           | - Elija Opción                | Elija Opción                                      |                          |                         |                                                                  |              |                           |                     |  |
| Elija Opcion           | - Elija Opción                | - Elija Opción                                    |                          |                         |                                                                  |              |                           |                     |  |

**Ilustración 64 - Caracterización del campo colectivo: Características de la Explotación (3) Empotreramiento** 

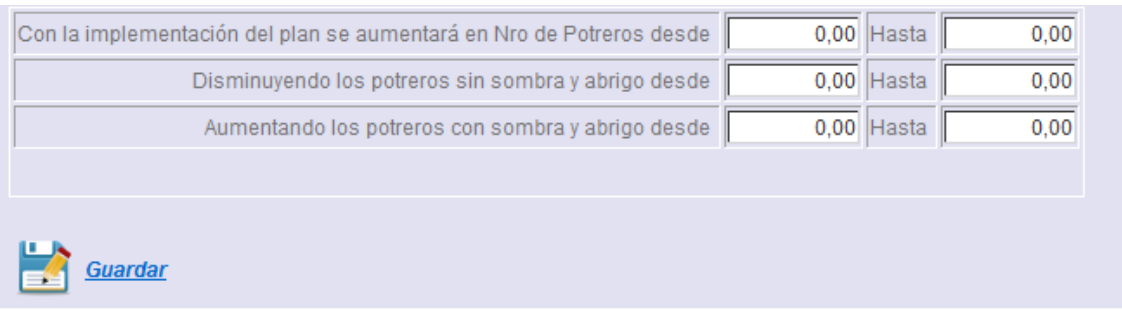

**Ilustración 65 - Caracterización del campo colectivo: Características de la Explotación (4)**

Luego de ingresados los datos solicitados presione el botón **para almacenta** para almacenar la información de la caracterización asociada al productor

#### <span id="page-51-0"></span>**Asistencia Técnica**

Cuando se expanda este botón se desplegará la siguiente pantalla:

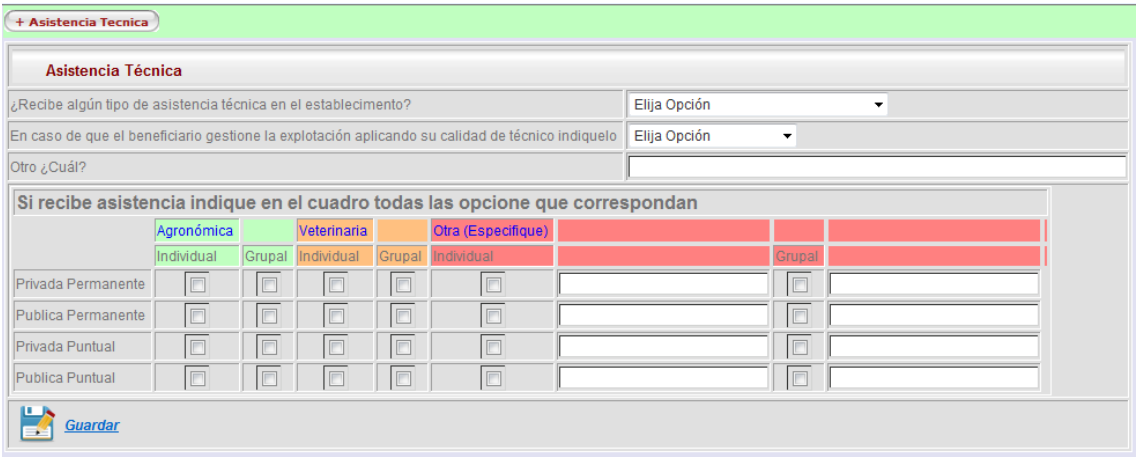

**Ilustración 66 – Caracterización del campo colectivo: Asistencia Técnica**

Luego de ingresados los datos solicitados presione el botón **para almacente** para almacenar la información de la asistencia técnica asociada al productor.

#### <span id="page-51-1"></span>**Participo en proyectos, instituciones y grupos**

Cuando se expanda este botón se desplegará la siguiente pantalla:

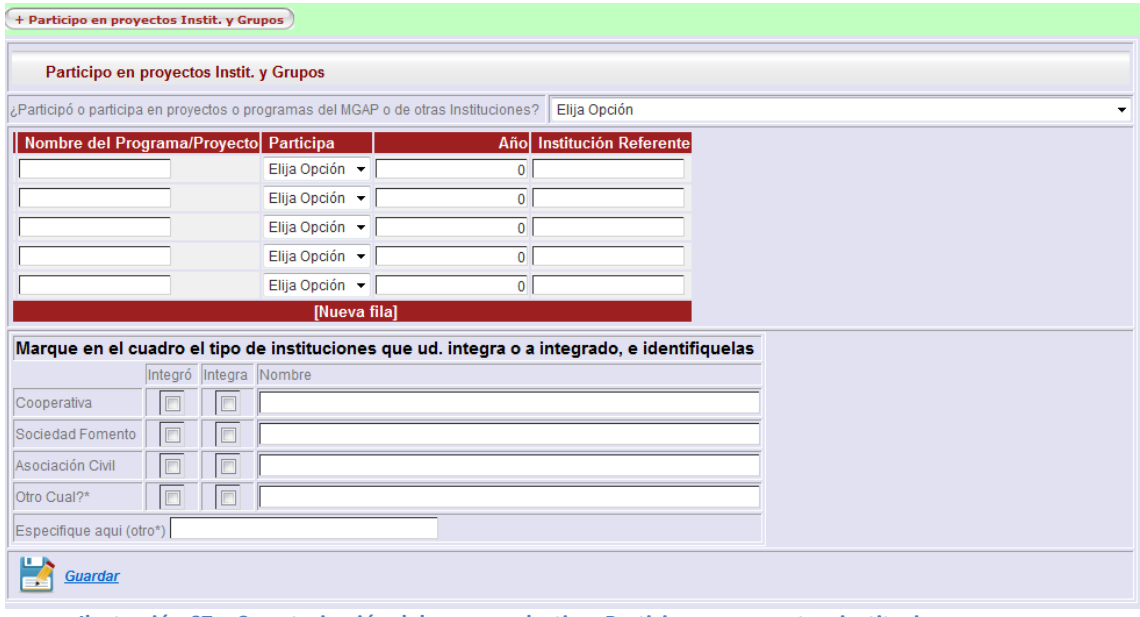

**Ilustración 67 – Caracterización del campo colectivo: Participo en proyectos, instituciones o grupos**

Luego de ingresados los datos solicitados presione el botón **para almacenta** para almacenar la información asociada al productor.

#### <span id="page-52-0"></span>**Actividad e Ingresos**

Cuando se expanda este botón se desplegará la siguiente pantalla:

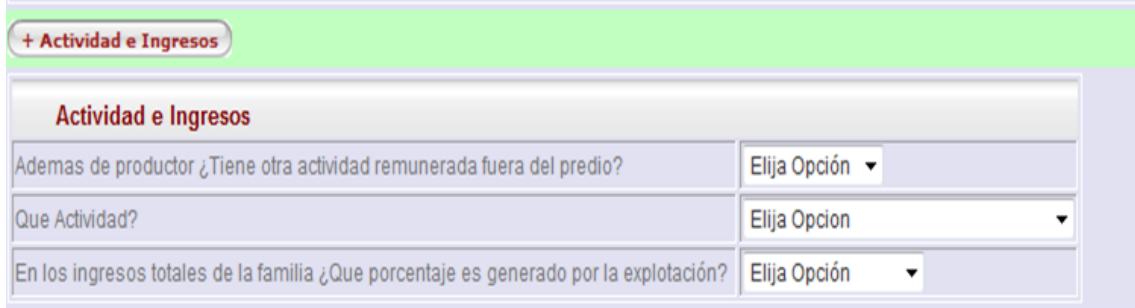

**Ilustración 68 – Caracterización del campo colectivo: Actividades e Ingresos por productor**

Luego de ingresados los datos solicitados presione el botón **para almacenta** para almacenar la información asociada al campo colectivo.

#### <span id="page-52-1"></span>**Energía, Residuos, Agua**

Cuando se expanda alguno de estos botones se desplegará alguna de las siguientes pantallas:

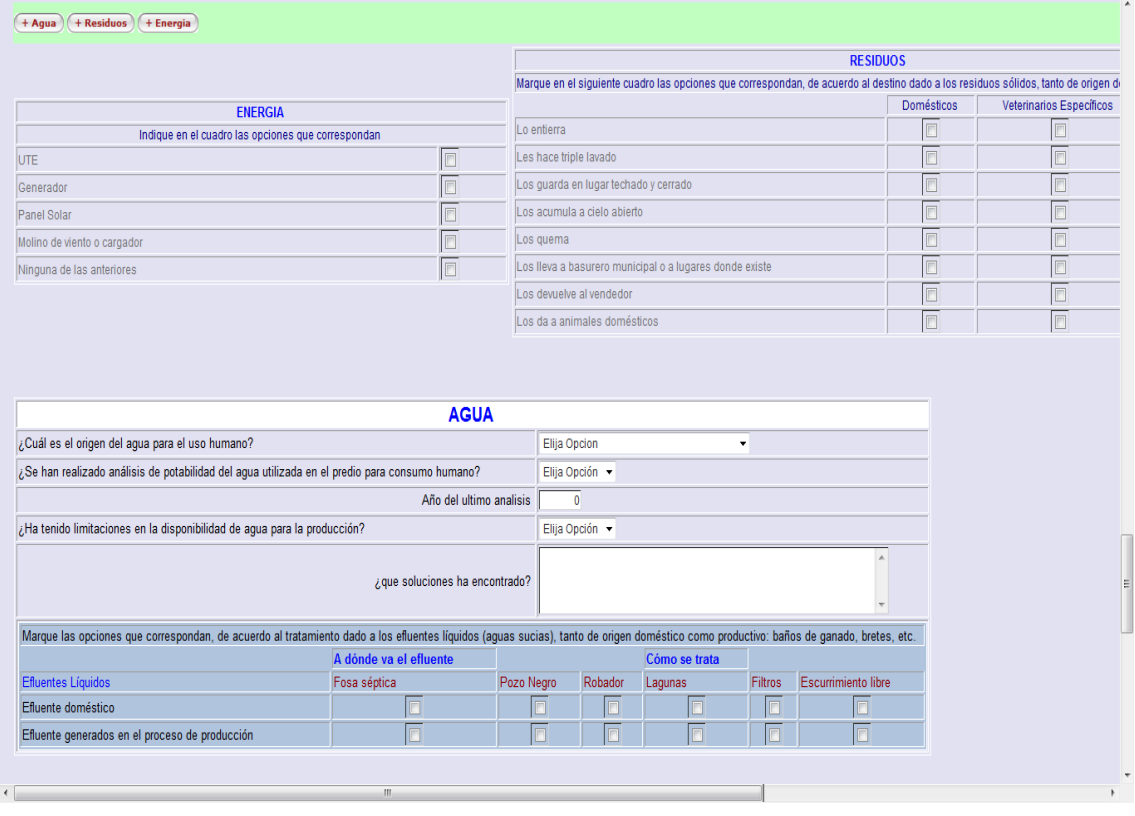

#### **Ilustración 69 – Caracterización del campo colectivo: Agua, Residuos y Energía**

Luego de ingresados los datos solicitados presione el botón **para almacenta** para almacenar la información asociada al productor.

#### <span id="page-53-0"></span>**Características de Trabajo en Predio**

Cuando se expanda este botón se desplegará la siguiente pantalla:

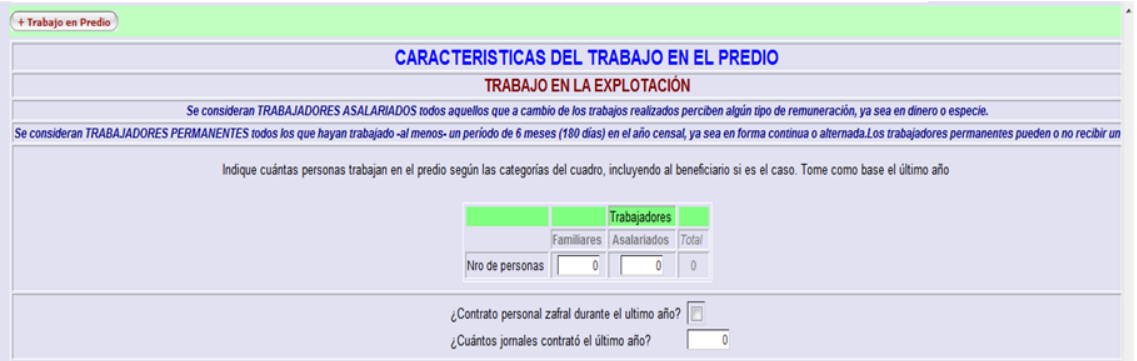

**Ilustración 70 – Caracterización del campo colectivo: Características de Trabajo en Predio**

Luego de ingresados los datos solicitados presione el botón **para almacenta** para almacenar la información asociada al productor.

#### <span id="page-53-1"></span>**Gestión y Funcionamiento de Explotación**

Cuando se expanda este botón se desplegará la siguiente pantalla:

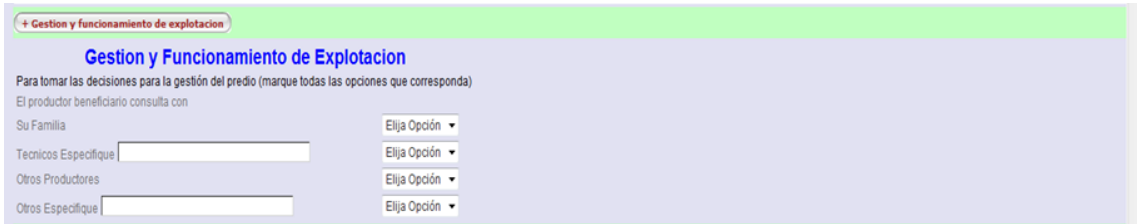

**Ilustración 71 – Caracterización del campo colectivo: Gestión y Funcionamiento de la Explotación**

Luego de ingresados los datos solicitados presione el botón **para almacenta** para almacenar la información asociada al campo colectivo.

#### <span id="page-53-2"></span>**Información de la propuesta**

Cuando se expanda este botón se desplegará la siguiente pantalla:

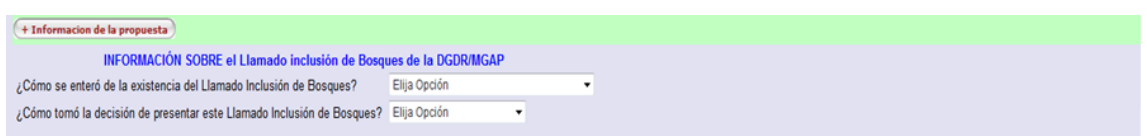

**Ilustración 72 – Caracterización del campo colectivo: Información sobre la propuesta**

Luego de ingresados los datos solicitados presione el botón **para almacenta** para almacenar la información asociada al campo colectivo.

### <span id="page-54-0"></span>**Características de la explotación por Rubro para Campo Colectivo**

Remítase a [Características de la explotación por Rubro](#page-27-0) correspondiente al Productor, dado que los datos que se solicitan son los mismos en todos los casos

### <span id="page-54-1"></span>**Módulos del Campo Colectivo**

Tanto el ingreso como modificación de los módulos del campo colectivo son iguales a los que corresponden a un productor (Ver [Ingresar/Modificar Módulos de un Productor\)](#page-30-1)

### <span id="page-54-2"></span>**Ingreso de cuadro de porcentajes de participación de los productores sobre el Campo Colectivo**

En esta instancia se deberá ingresar los porcentajes de participación en los costos del campo colectivo de cada uno de los productores ingresados para el plan

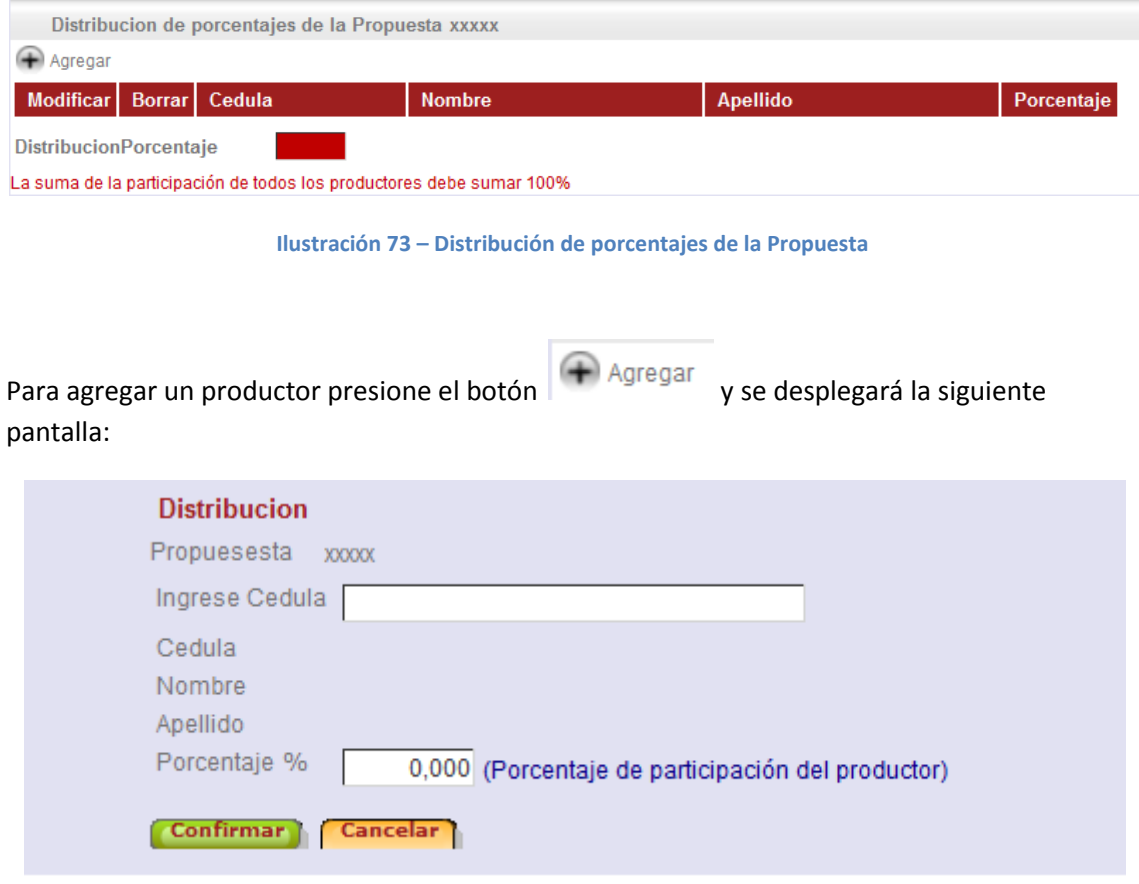

#### **Ilustración 74 – Ingreso de porcentaje de participación para un productor**

Ingrese la Cédula de identidad del productor a ingresar, el cual debe haber sido ingresado previamente y digite el porcentaje de participación sobre el campo colectivo.

Presione el botón **Confirmar** para guardar los datos del productor o **Cancelar** en caso contrario.

Para modificar el porcentaje de un productor previamente ingresado, en la pantalla principal

del cuadro presione el botón  $\mathbb{R}^3$  se despliegan las mismas pantallas que cuando se ingresa un nuevo productor pero SOLO puede modificarse el porcentaje.

Para eliminar un productor ingresado presione el botón  $\overrightarrow{\textbf{x}}$  se despliegan las mismas pantallas que cuando se ingresa un nuevo productor pero SOLO pueden visualizarse los datos.

Presione el botón Confirmar para confirmar la modificación/eliminación del productor o Cancelar en caso contrario.

# <span id="page-55-0"></span>**Siglas**

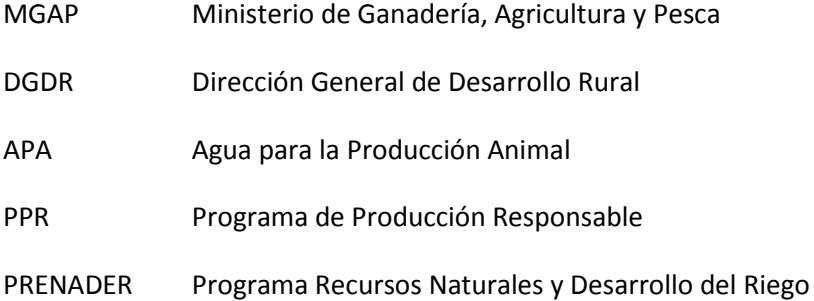